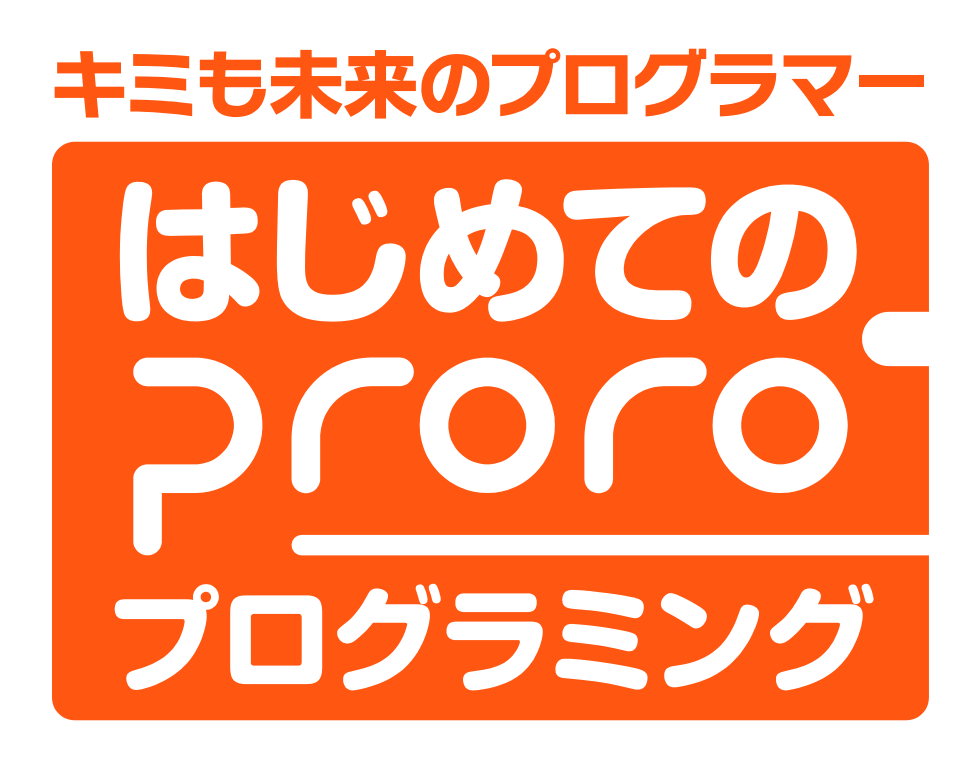

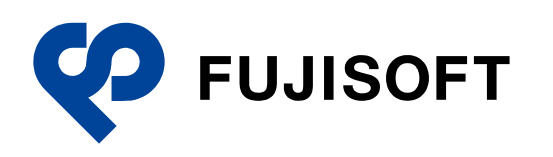

### <span id="page-1-0"></span>**商標**

- Google および Google ロゴ、Android および Android ロゴ、Google Play (旧 Android マーケッ ト)および Google Play ロゴは、Google Inc. の商標または登録商標です。
- Wi-Fi は、Wi-Fi Alliance の登録商標です。
- ⚫ Windows の正式名称は Microsoft Windows Operating System です。
- ⚫ Windows 10、Windows 8.1、Windows 7 は、米国 Microsoft Corporation.の商品名称です。
- ⚫ その他の記載されている会社名、製品名は各社の商標または登録商標です。

### <span id="page-1-1"></span>**本書に関する注意事項**

- ⚫ 本書では、パソコンの操作方法や OS の機能を理解されていることを前提として説明しています。本 書に記載されていないことについては、OS に付属のヘルプ、マニュアル、一般に販売されている書 籍などをご覧ください。
- ⚫ 本書の操作は、Windows 10 を利用して説明しています。
- ⚫ 使用しているパソコンの解像度によっては、画面の見え方が本書とは異なる場合が*あります*。
- ⚫ 本書で使用しているぷろろメーカーは、8 月末時点の開発バージョンです。実際の画面と見え方やボ タン名称などが異なることがあります。

# <span id="page-1-2"></span>**本書で使用しているアイコン**

本書で使用しているアイコンや記号には、以下の意味があります。

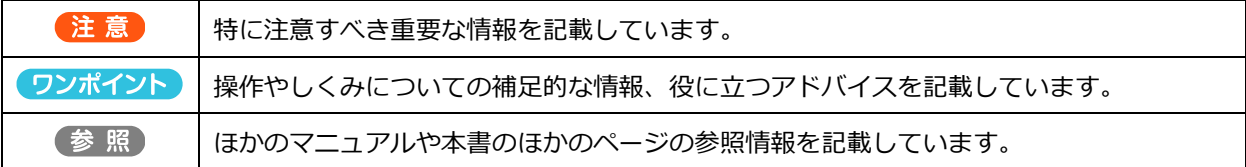

# <span id="page-1-3"></span>**プロロのマニュアル構成**

プロロのマニュアルは、以下の 5 冊で構成されています。

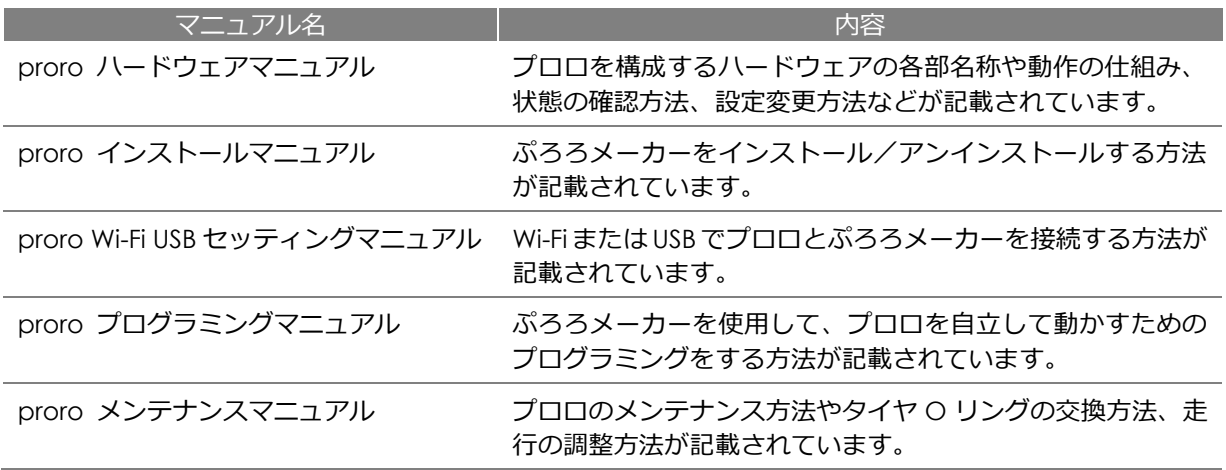

# <span id="page-1-4"></span>**ダウンロード情報**

プロロのマニュアルや本書のプログラムで使用しているシートは、以下のサイトからダウンロードすることができます。 https://www.mirai-school.jp/proro/

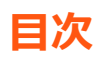

<span id="page-2-0"></span>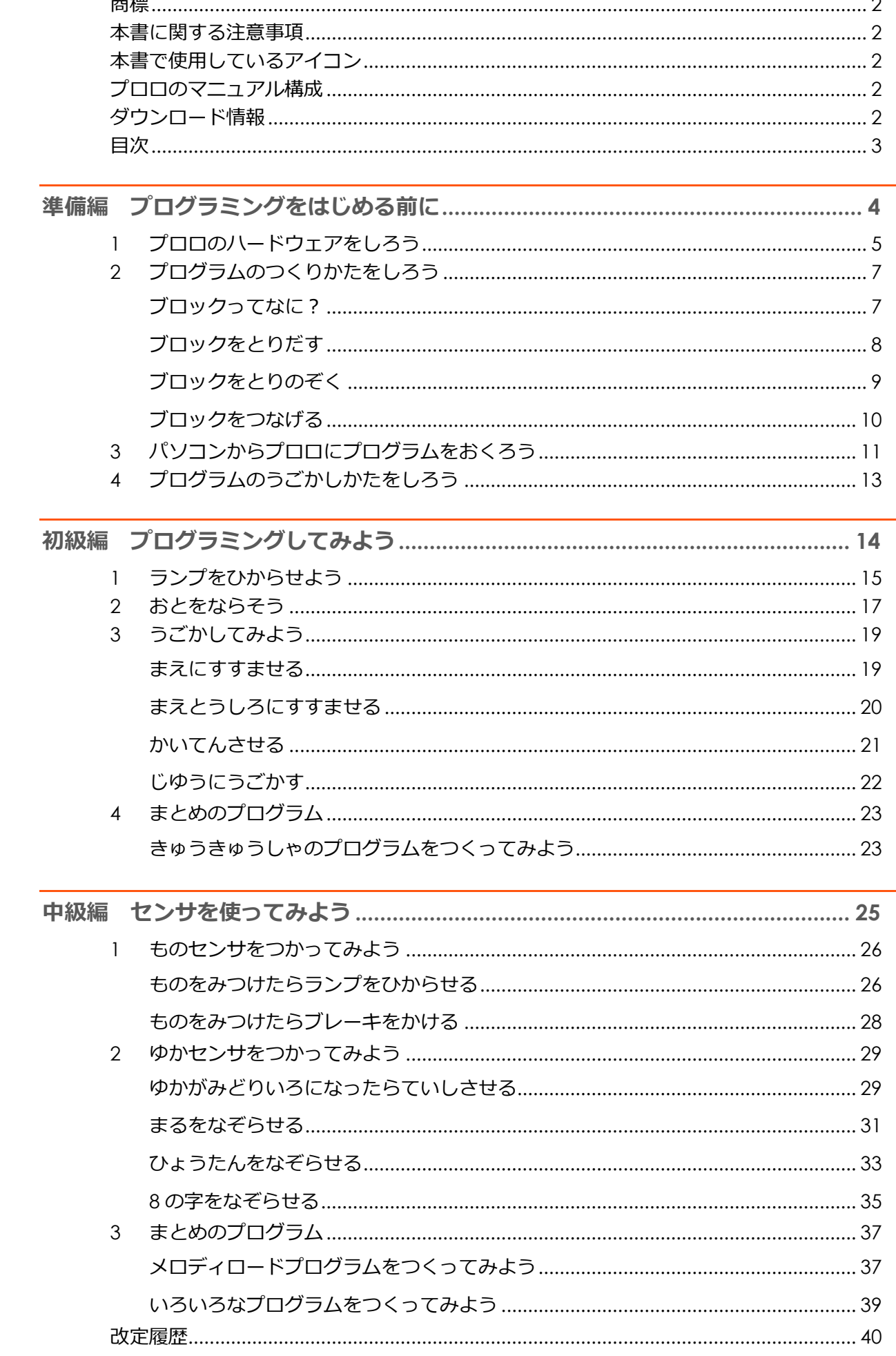

# <span id="page-3-0"></span>準備編 プログラミングをはじめる前に

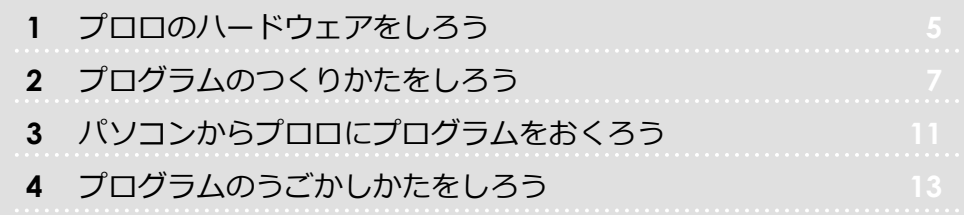

# <span id="page-4-0"></span>1 プロロのハードウェアをしろう

プロロを動かしたり、状態を知ったりするために、 プロロ本体のスイッチやランプ、センサの場所と役割 を覚えましょう。

確認

■ プロロに電池は入っていますか? ■ プロロのタイヤは汚れていませんか?

プロロの状態には、「待機モード」と 「プログラム実行中」の2種類があり ます。 プロロのスイッチでできることをしろう ボクを上から見た

状態によって、スイッチでできること が変わります。

#### 参照

プロロの各部名称と役割については、 『proro ハードウェアマニュアル』を 参照してください。

**ながくおして** ● でんげんをいれる **おして** ● プログラムをうごかす ところだよ ▶スイッチ <del>■ ■</del> ● ● ● ■ ■スイッチ **ながくおして** ● でんげんをきる ● プログラムをとめる **おして** ● プログラムをかえる

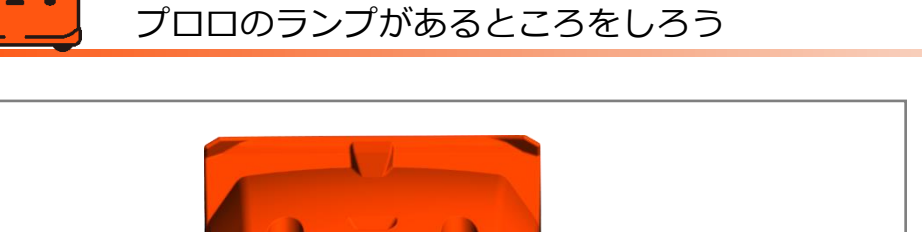

ひだりランプ マンプログランプ マンプログランプ あぎランプ

ステータス ランプ

プロロの左右のランプは、3 原色の発 光を調整し、赤、オレンジ、黄色、赤 紫(マゼンタ)、緑、水色(シアン)、 青、白の 8 色に光らせることができま す。

ボクがキミのめいれいをまっているときは、 ステータスランプがみどりいろになっているよ。 プログラムをうごかすことができるよ。

準 備

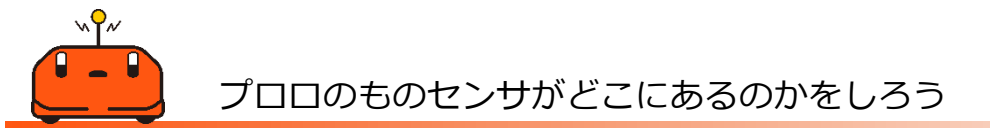

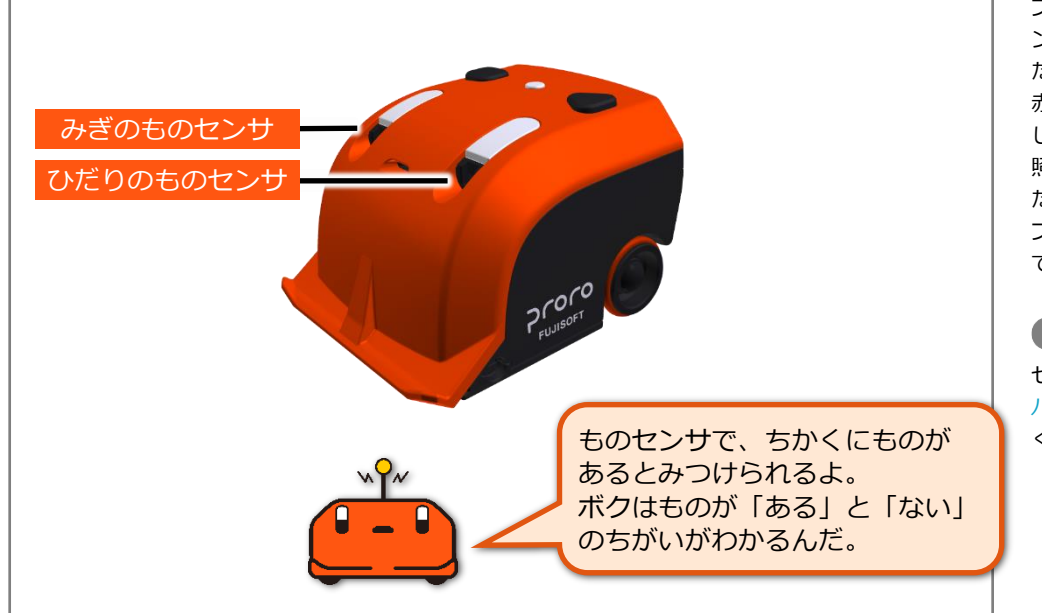

プロロは、みぎものセンサ(右対物セ ンサの右側赤外線投光 LED)およびひ だりものセンサ(左対物センサの左側 赤外線投光 LED)から、赤外線を照射 します。

照射された赤外線が検出対象物にあ たると、赤外線が反射します。 プロロは、中央の赤外線受光センサ で、反射した赤外線を検知します。

#### (参照)

センサの仕組みについては、『proro ハードウェアマニュアル』を参照して ください。

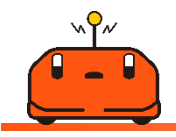

プロロのゆかセンサがどこにあるのかをしろう

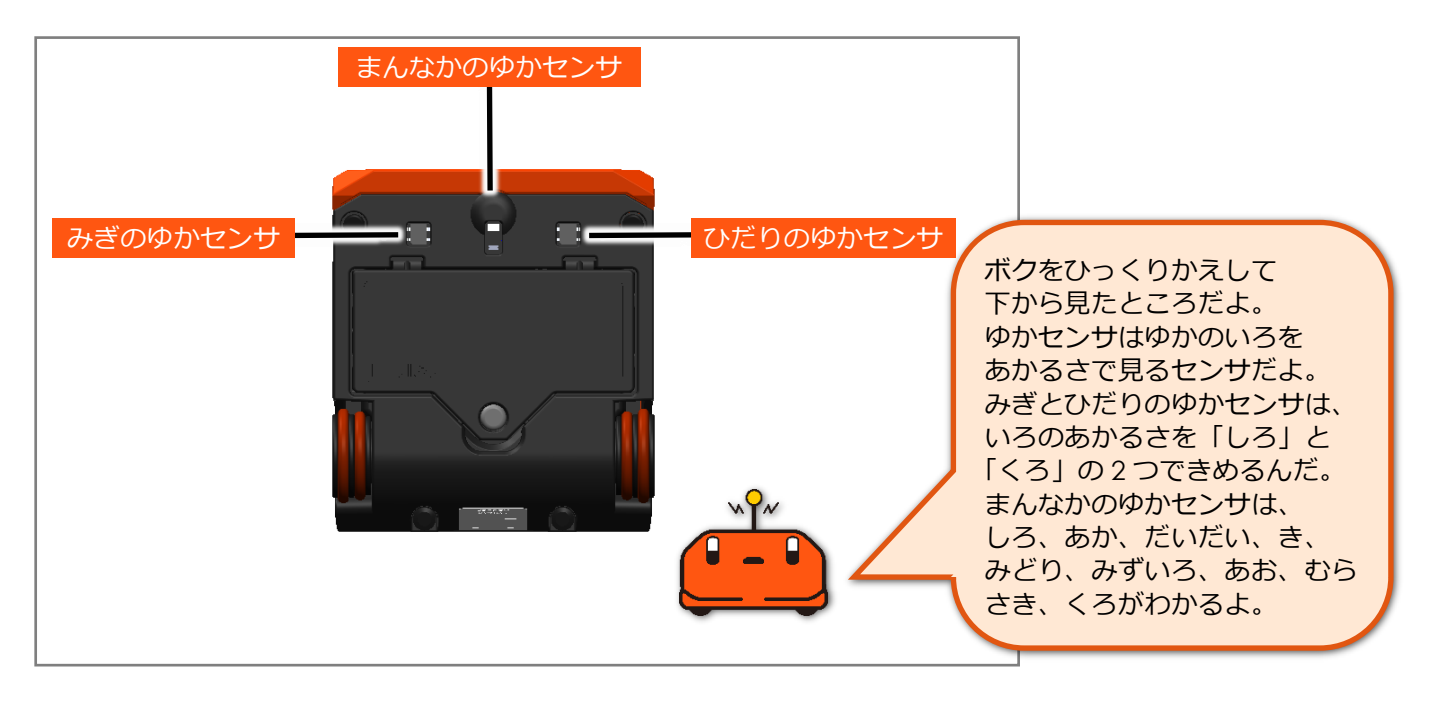

# <span id="page-6-0"></span>2 プログラムのつくりかたをしろう

# <span id="page-6-1"></span>**ブロックってなに?**

プログラミングで使う部品のことを「ブロック」と呼び ます。ブロックを自由に組み合わせて、プロロを動かす ためのプログラムを作ります。

#### 確認

■ ぷろろメーカーは起動していますか?

準 備

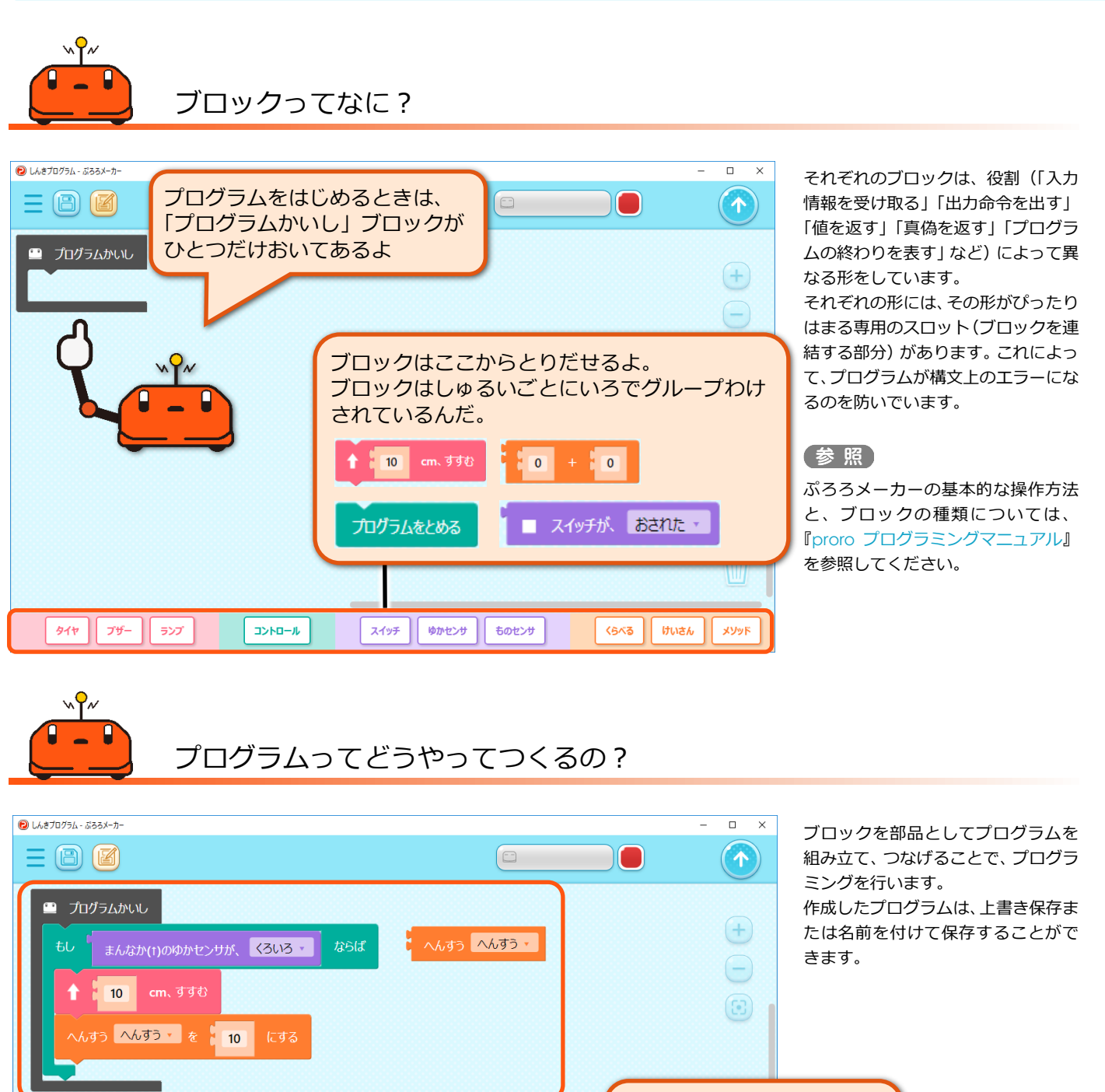

ぴったりはまるブロックを くみあわせていくと、 プログラムがつくれるよ。 プログラムジグソーパズルみたいだね。 **スイッチ ゆかセンサ ものセンサ**  $\boxed{94\gamma}\boxed{7\text{--} \boxed{5} \text{--} }$ コントロール くらべる | けいさん | メソッド

# <span id="page-7-0"></span>**ブロックをとりだす**

ブロックをプログラミングエリアに配置して、 自由に動かしてみましょう。

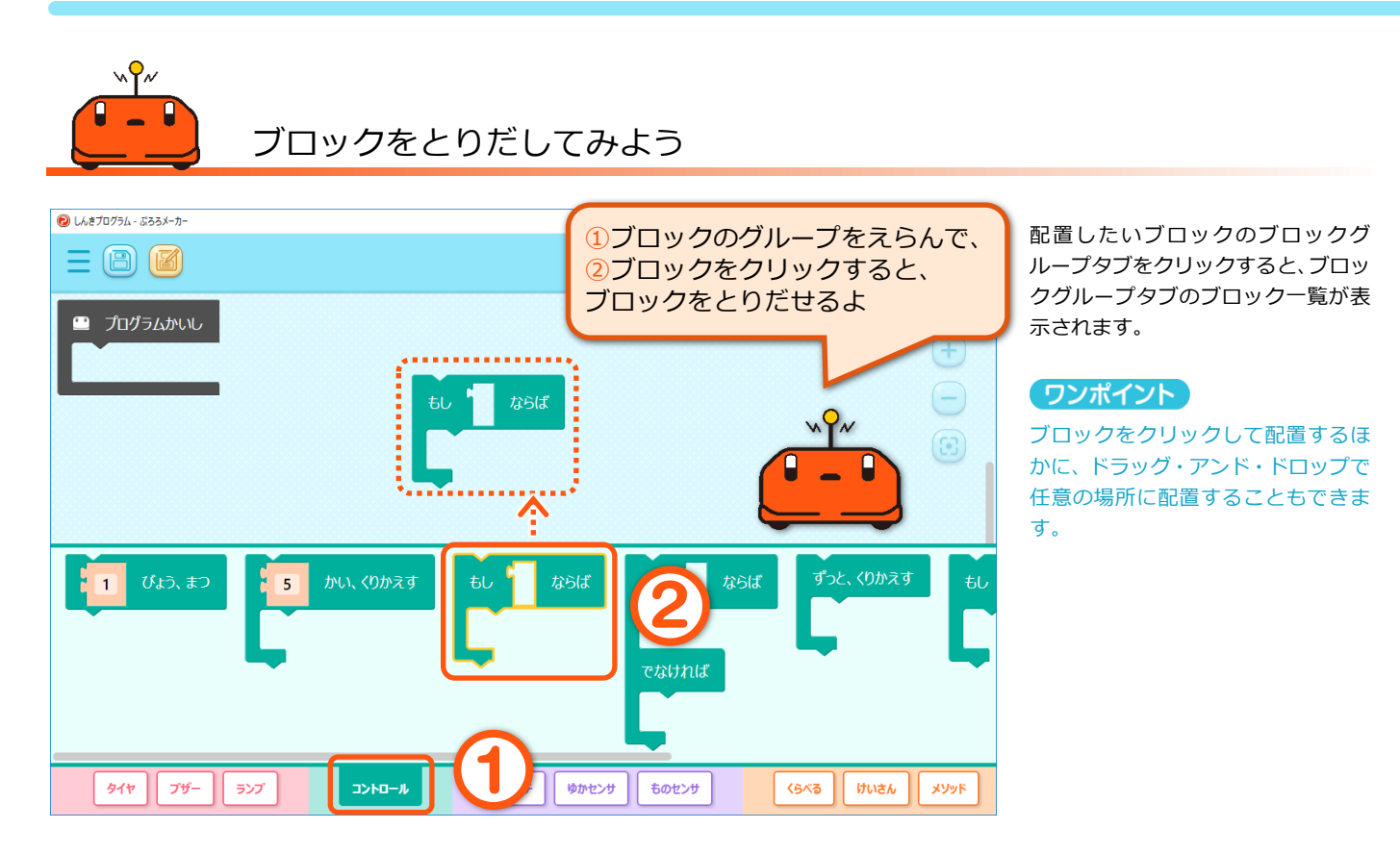

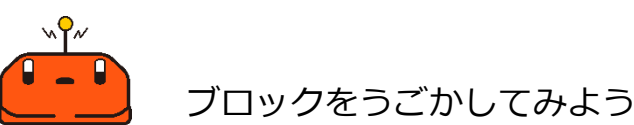

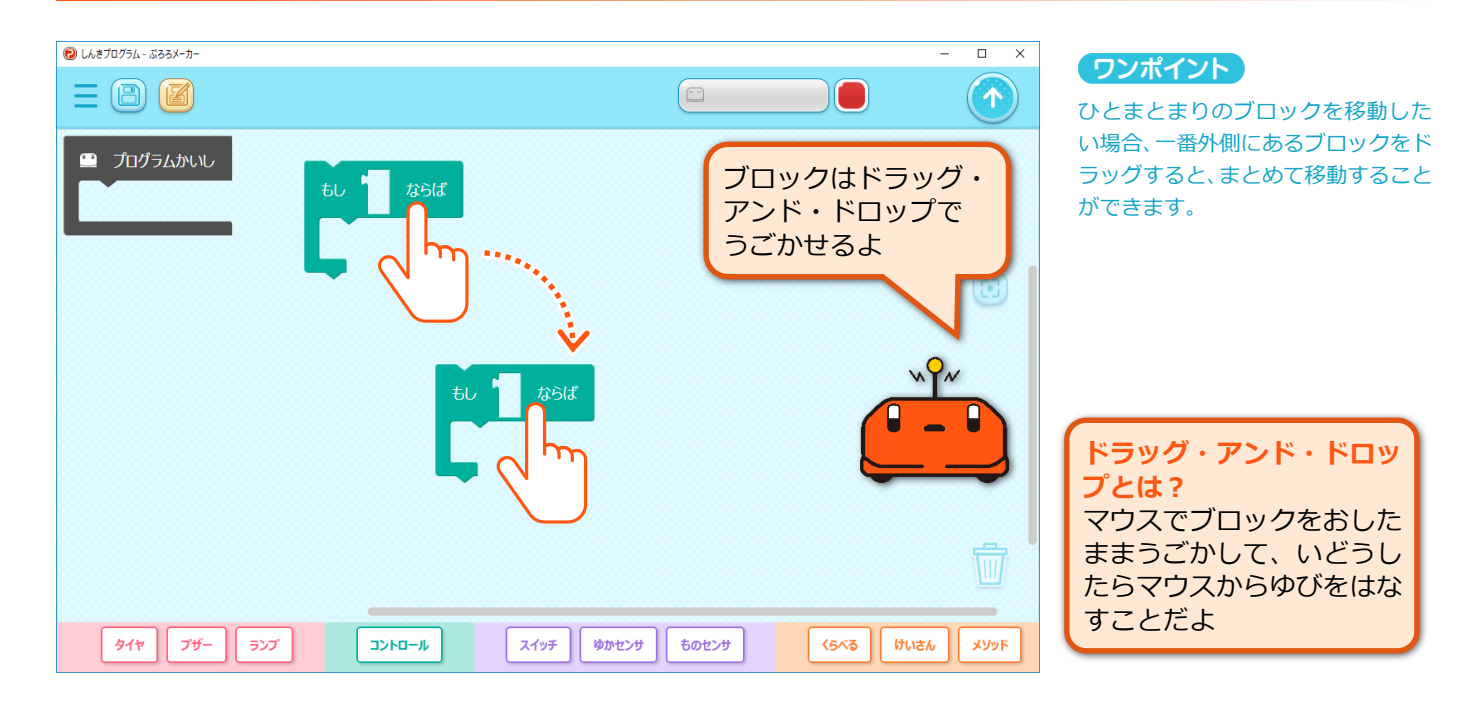

準

# <span id="page-8-0"></span>**ブロックをとりのぞく**

プログラミングエリアに配置されているブロックを 取りのぞいてみましょう。

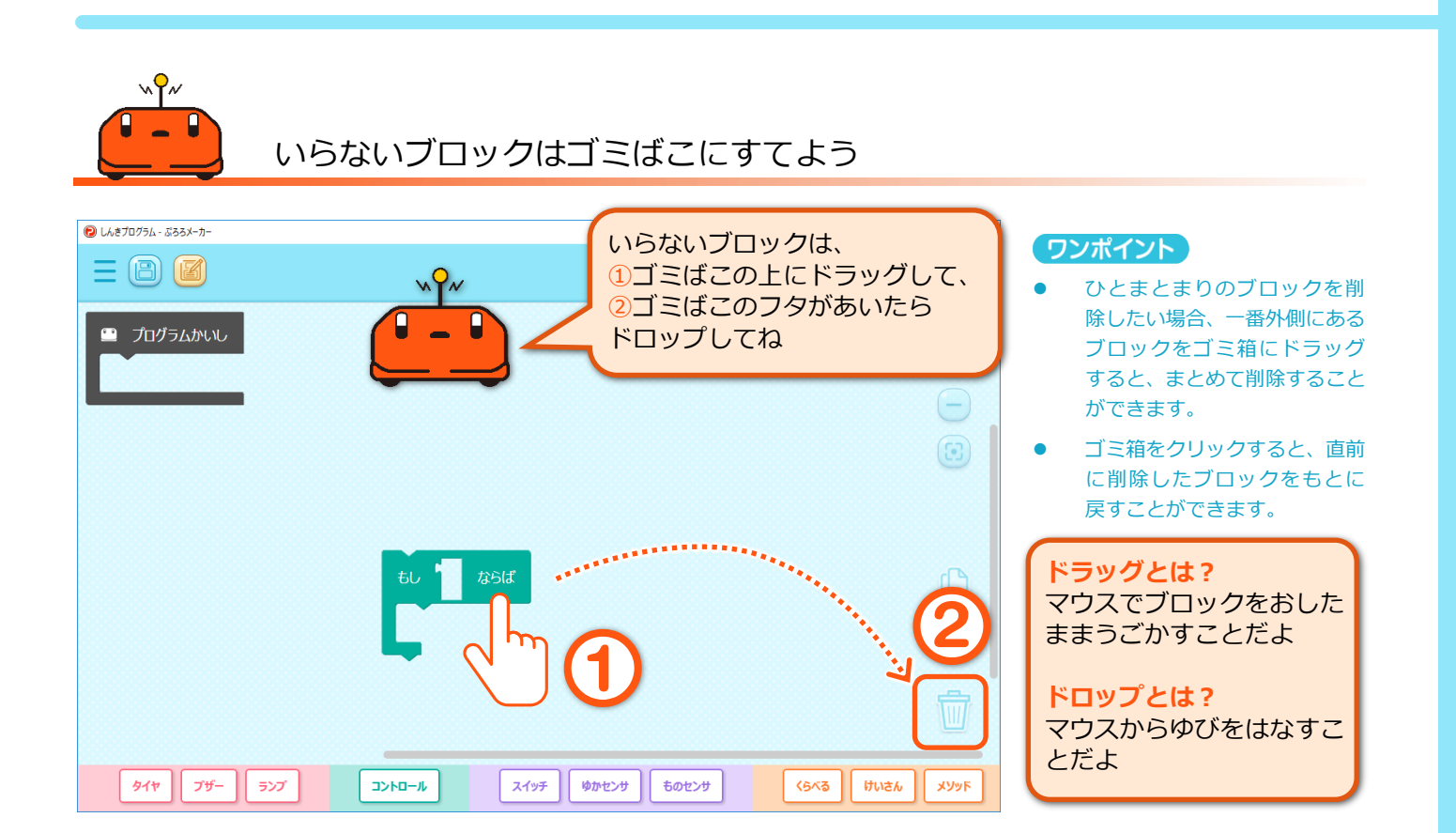

### <span id="page-9-0"></span>**ブロックをつなげる**

ブロックを別のブロックとつなげてみましょう。

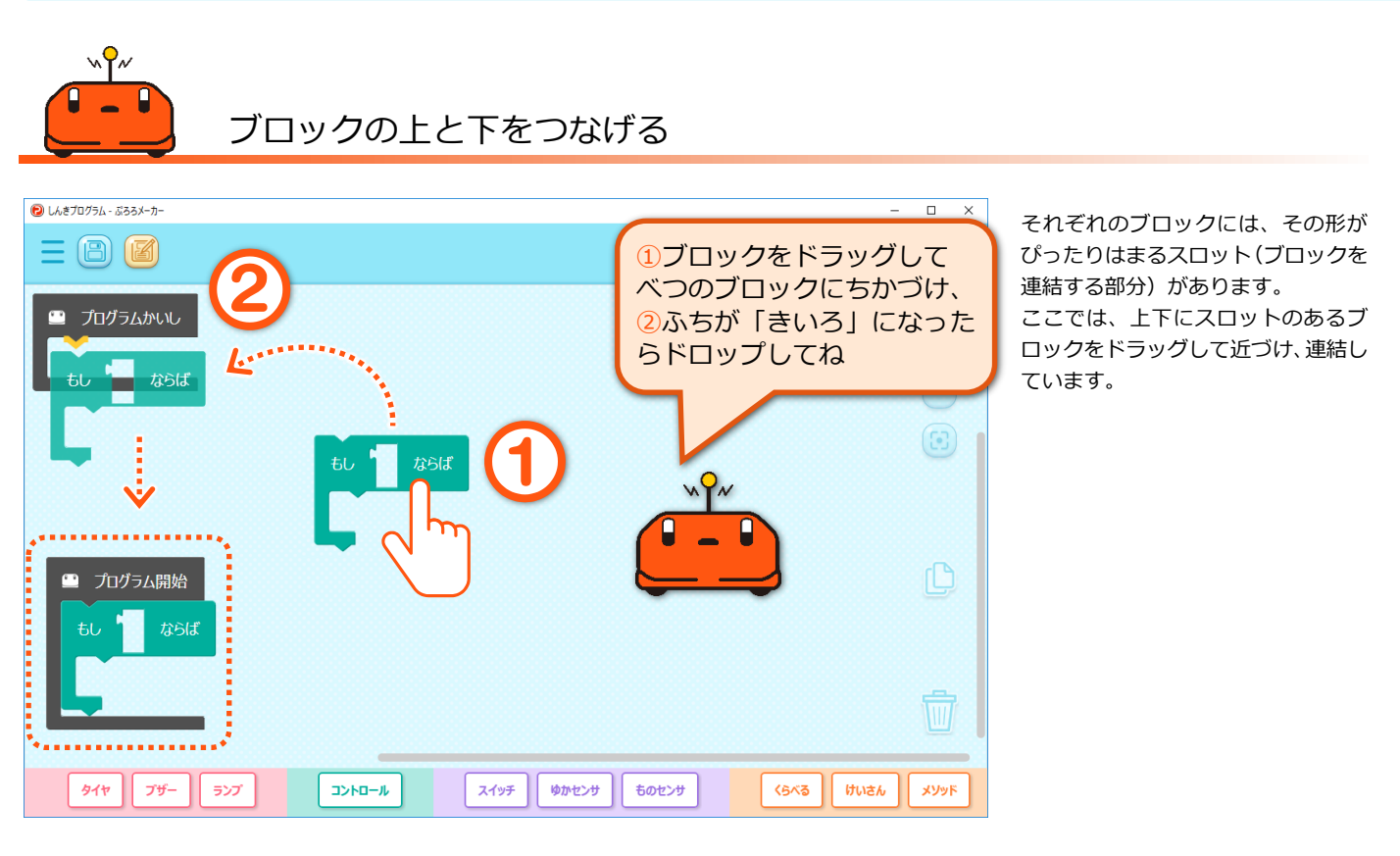

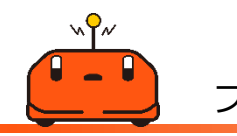

### ブロックの中にブロックをはめる

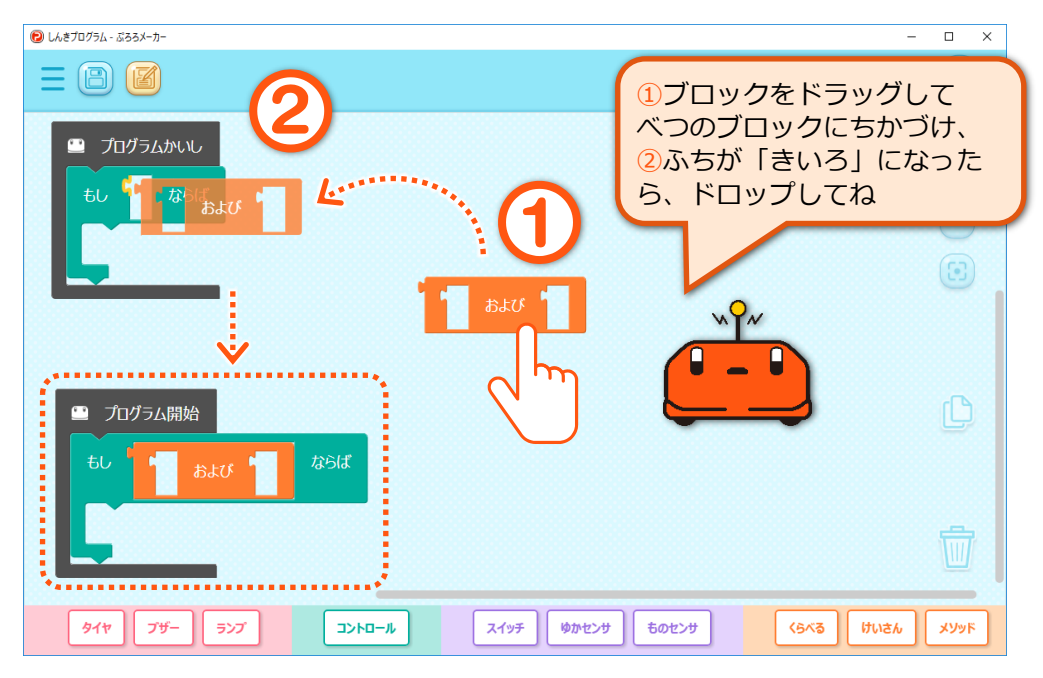

ここでは、左に突起が 1 つあるブロッ クをドラッグして近づけ、ブロックの 中にはめ込んでいます。

準

# <span id="page-10-0"></span>3 パソコンからプロロにプログラムをおくろう

#### プロロを起動して、ぷろろメーカーのプログラムを プロロに転送してみましょう。

#### 確認

■ ぷろろメーカーはインストールされていますか? ■ プロロの電池は十分ですか?

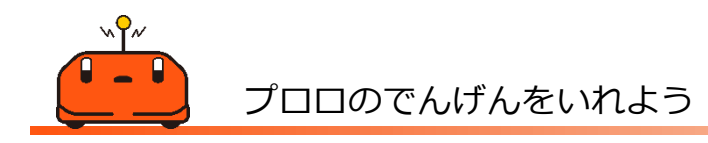

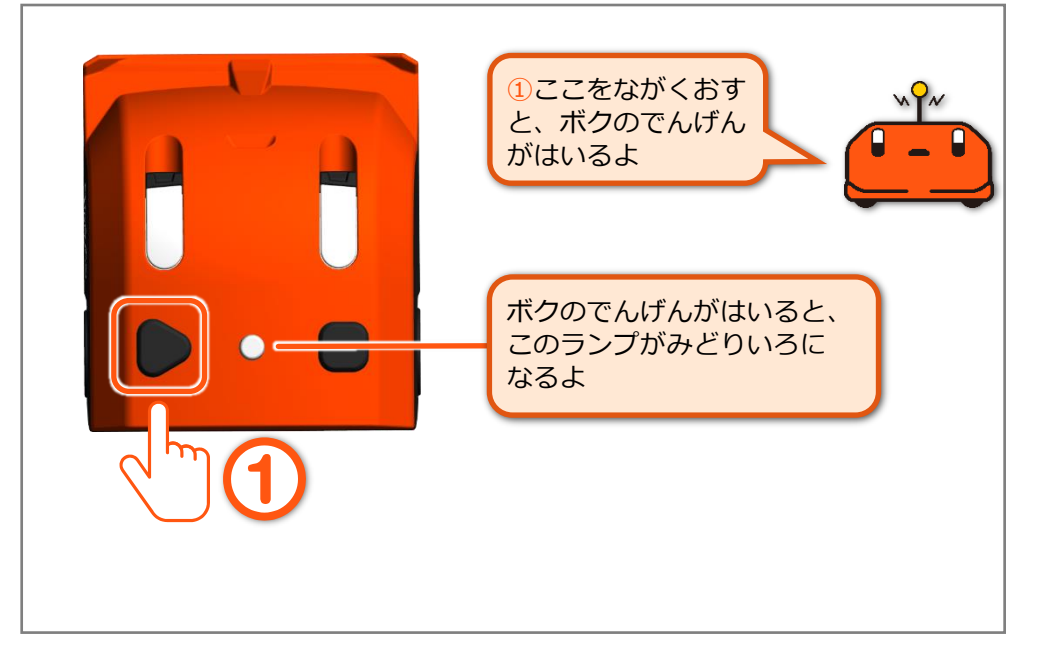

長押しして 2 秒ほどすると、「ピポッ」 と音が鳴ると同時に、左右のランプが 赤点滅し、ステータスランプが緑点灯 します。

### 参照

プロロのほかのボタンやランプの説 明は、『1 [プロロのハードウェアをし](#page-4-0) [ろう』](#page-4-0)を参照してください。

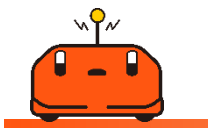

プログラムのおくりさきをえらぼう

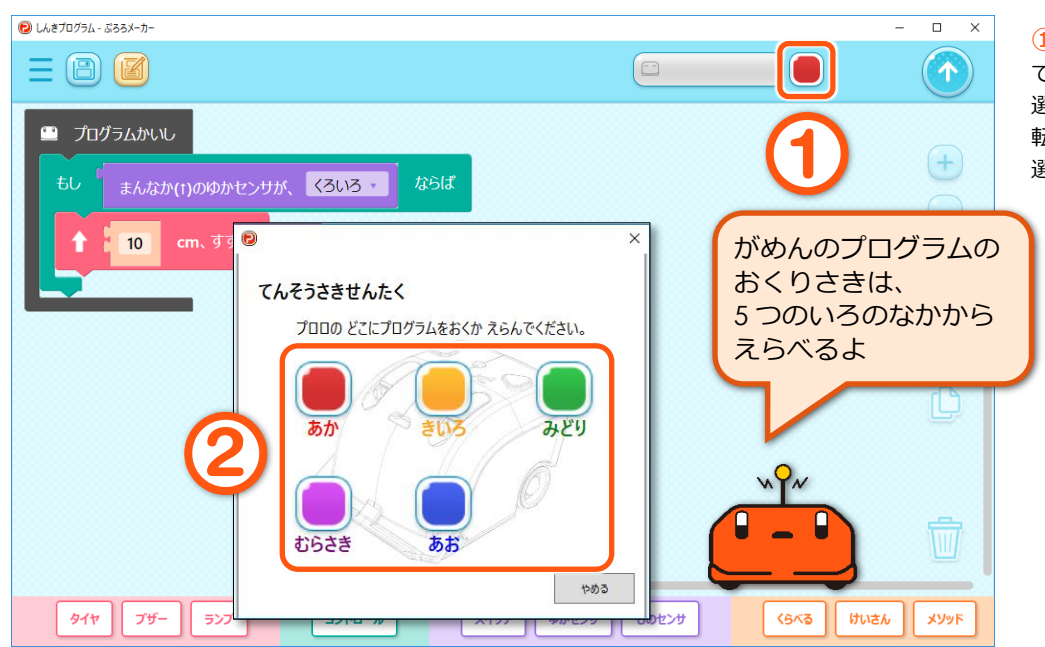

①転送先選択ボタンをクリックし て、②プログラムの転送先カラーを 選択します。 転送先カラーが設定されると、転送先 選択ボタンの色が変わります。

準 備 編

 $\overline{e}$ 

コードでつなぐ

タイヤ

プザー

proro\_01のパスワードをいれてください。

 $OK$ 

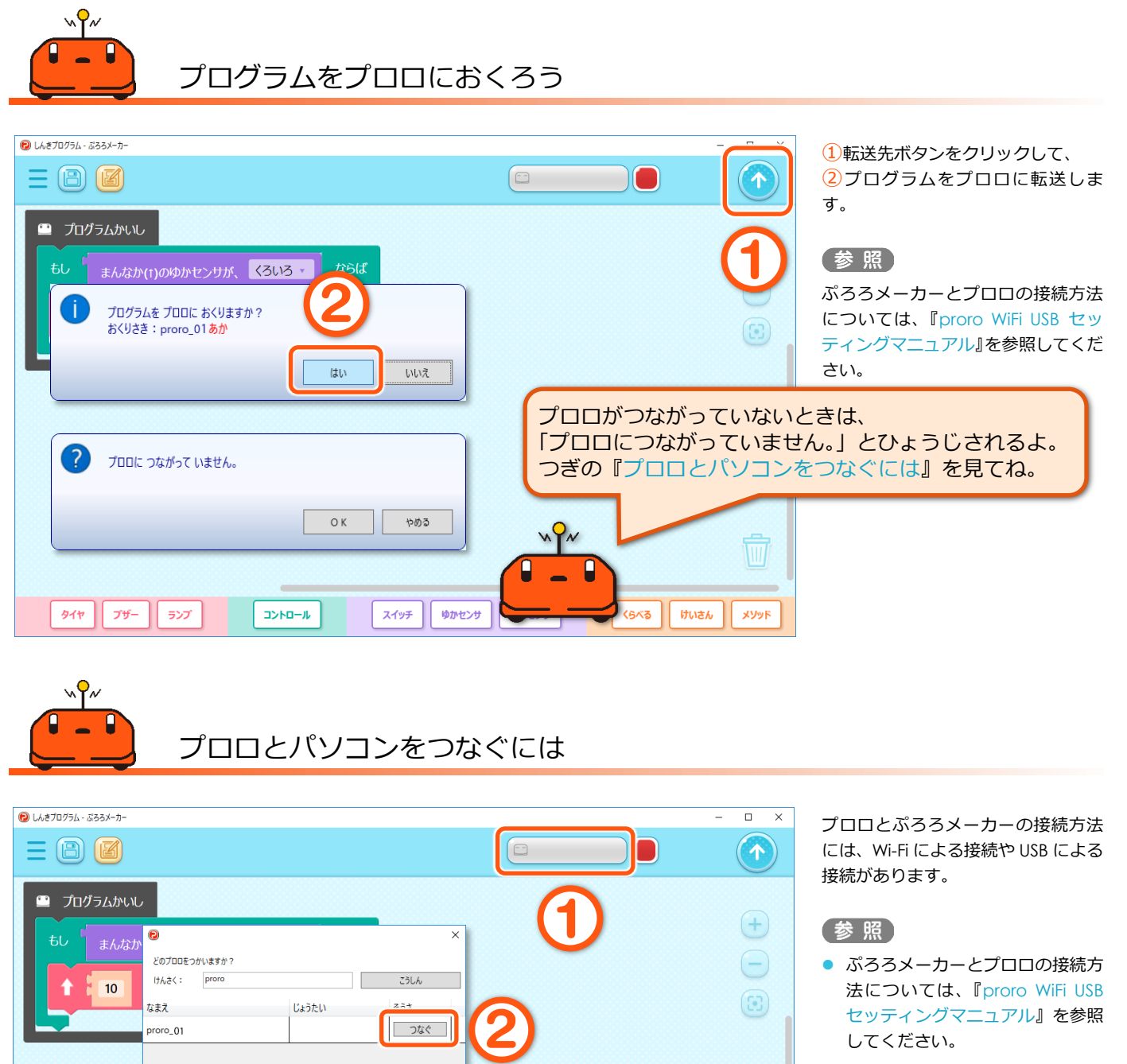

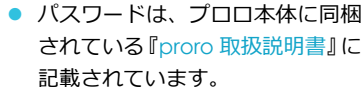

Wi-Fi でがめんとボクをつなぐときは、 ①をクリックして、②つぎのがめんで[つ なぐ]ボタンをクリックして、③Wi-Fi の パスワードをにゅうりょくしてね

iC

準

# <span id="page-12-0"></span>4 プログラムのうごかしかたをしろう

プロロに転送したプログラムを動かしてみましょう。

確認

■ プロロが動ける広い場所は用意してありますか? ■ プログラムはプロロに送りましたか?

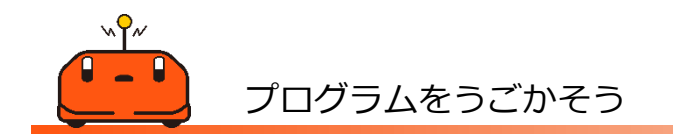

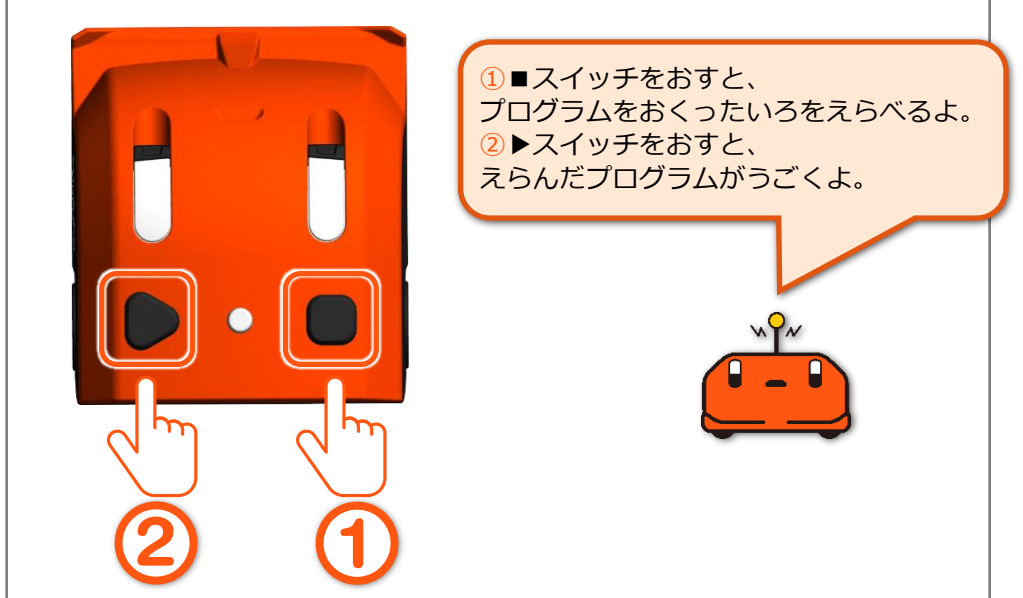

▶スイッチを押すと、「ピロリッ」と 音が鳴ると同時に、ステータスランプ が赤点灯し、プログラムが実行されま す。

プログラムをとめたいときは

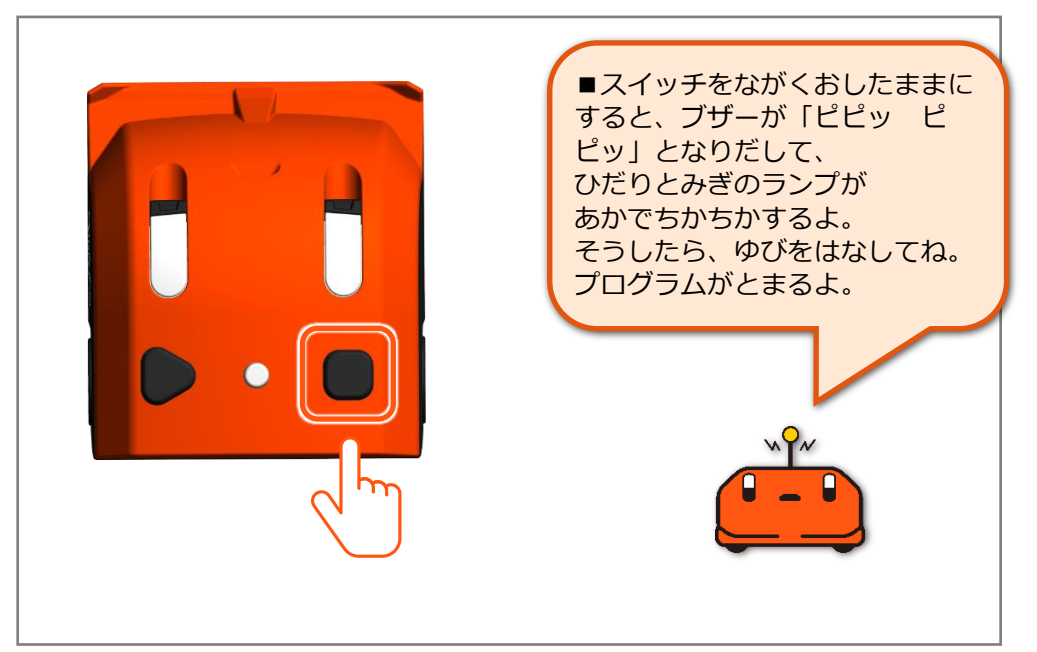

スイッチを長押しして 2 秒ほどする と、「ピピッ」と音が鳴ると同時に、 左右のランプが赤点滅し、実行したプ ログラムの色で点滅します。そのあ と、ステータスランプが緑点灯しま す。

スイッチから指を離すと、「ピロリッ」 と音が鳴ると同時に、プログラムが停 止し、待機モードに戻ります。

### 注意

ここで説明しているのは、プログラム の実行を途中で強制的に停止する方 法です。

通常、プログラムが最後まで実行され るか、プログラム上で「プログラムを 停止する」命令が実行されると、プロ グラムは正常に停止し、待機モードに 戻ります。

準 備

# <span id="page-13-0"></span>初級編 プログラミングしてみよう

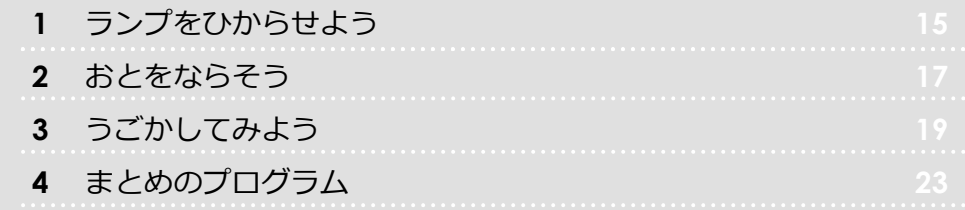

# <span id="page-14-0"></span>1 ランプをひからせよう

プロロの右と左についているランプを光らせるプログ ラムを作りましょう。ここでは、信号機のように赤色、 黄色、緑色の 3 色に切り替えてみます。

確認 ■ ぷろろメーカーとプロロは接続されていますか?

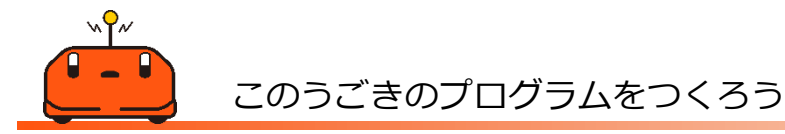

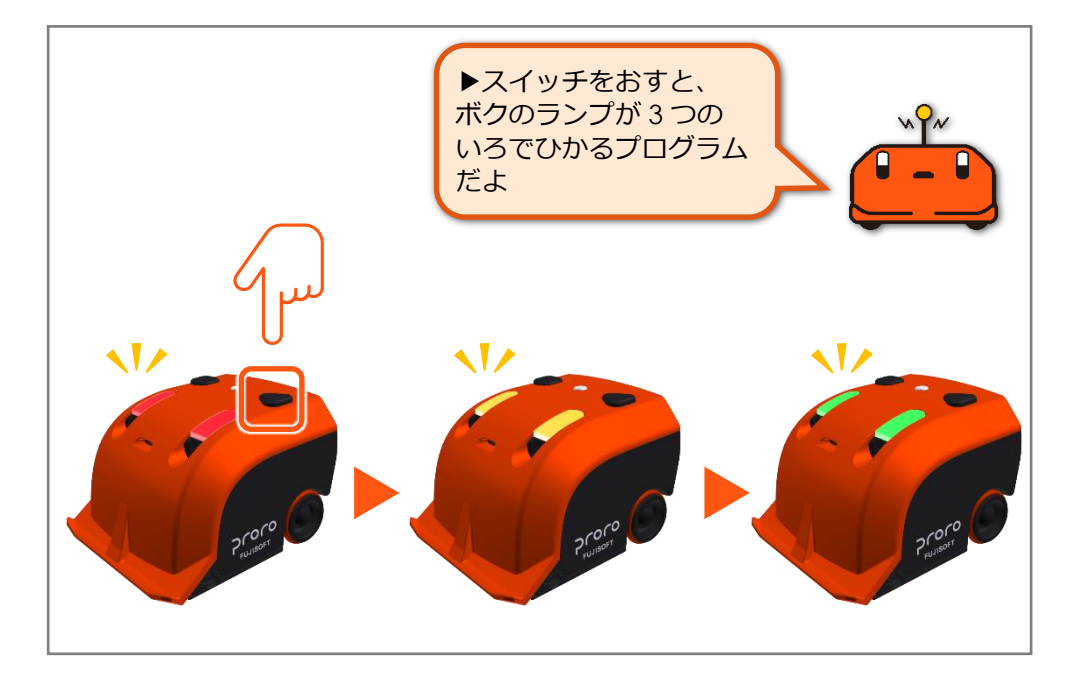

ブロックをくみたてよう

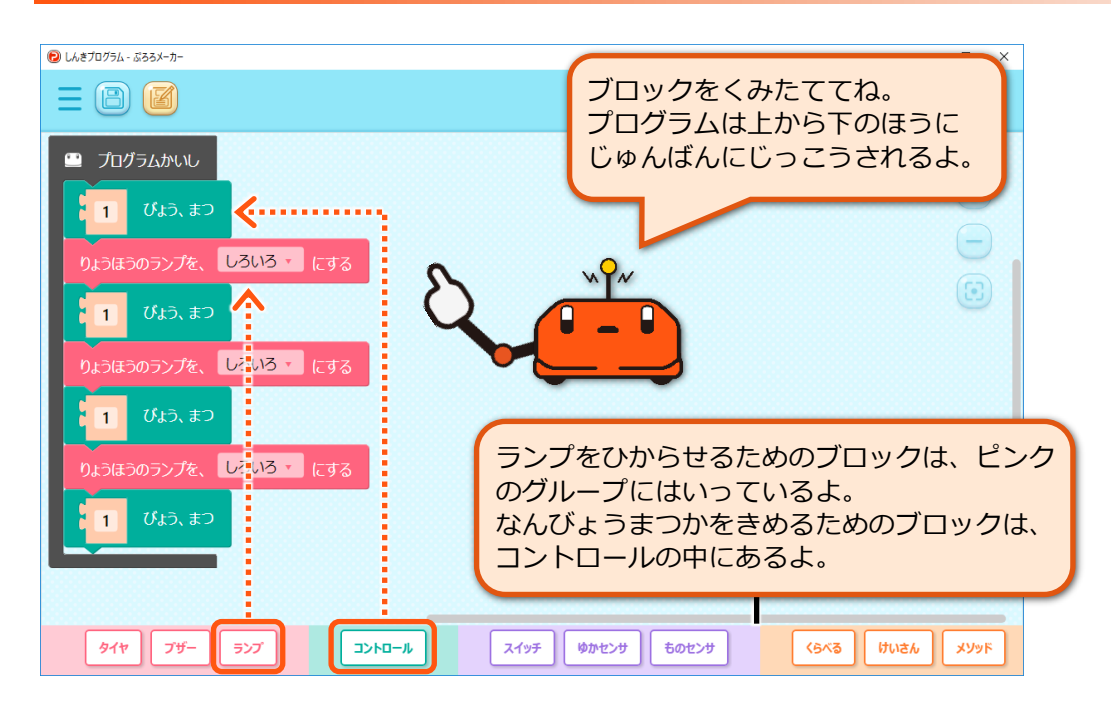

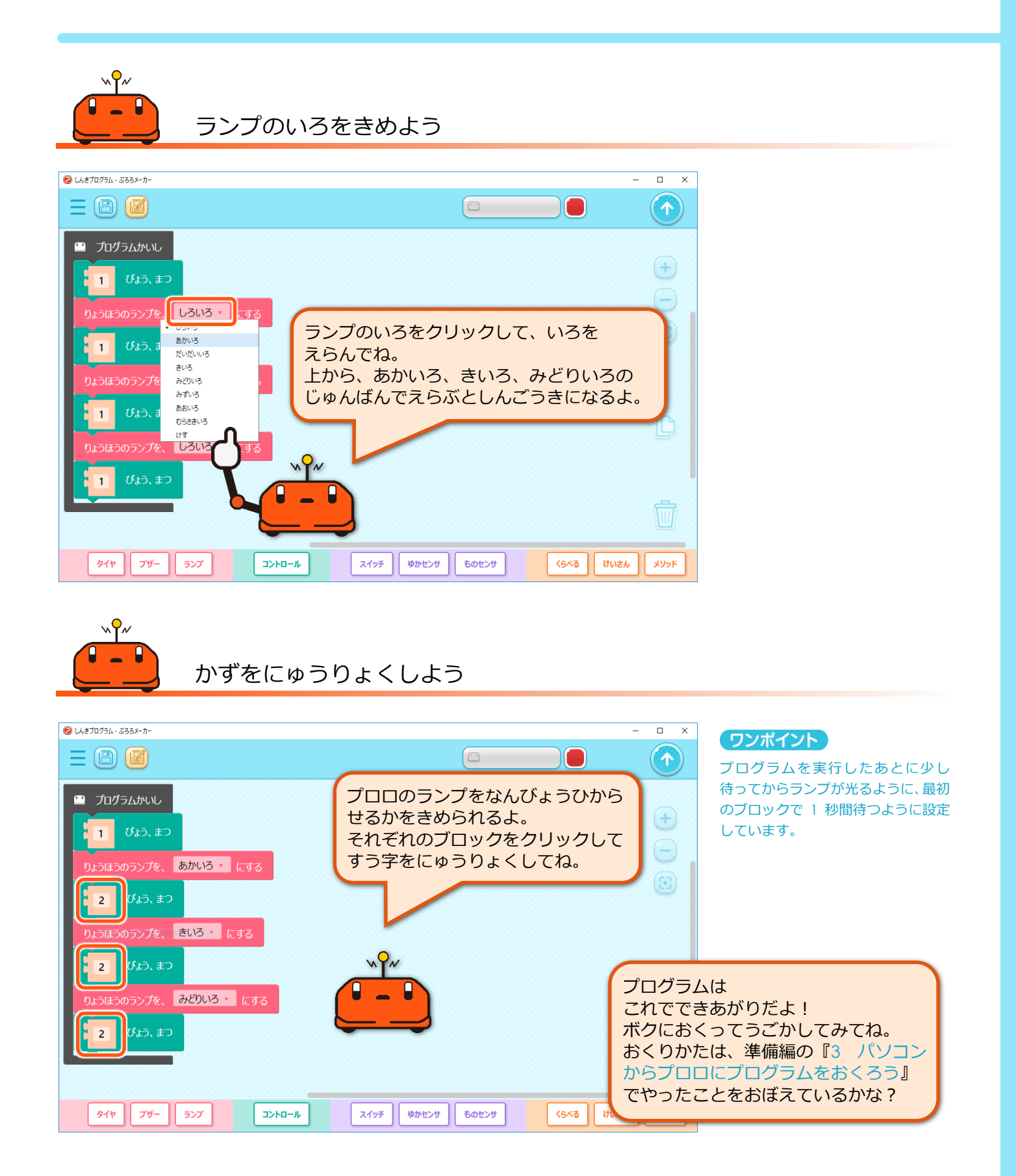

# <span id="page-16-0"></span>2 おとをならそう

ブザーの音階と音符を選んで、プロロから音を鳴らし てみましょう。ここでは、例として、3 つの音を設定し てみます。

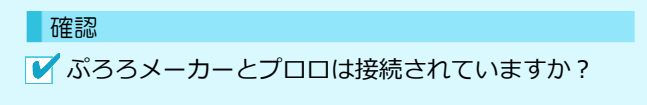

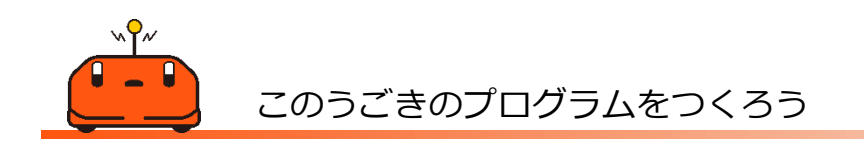

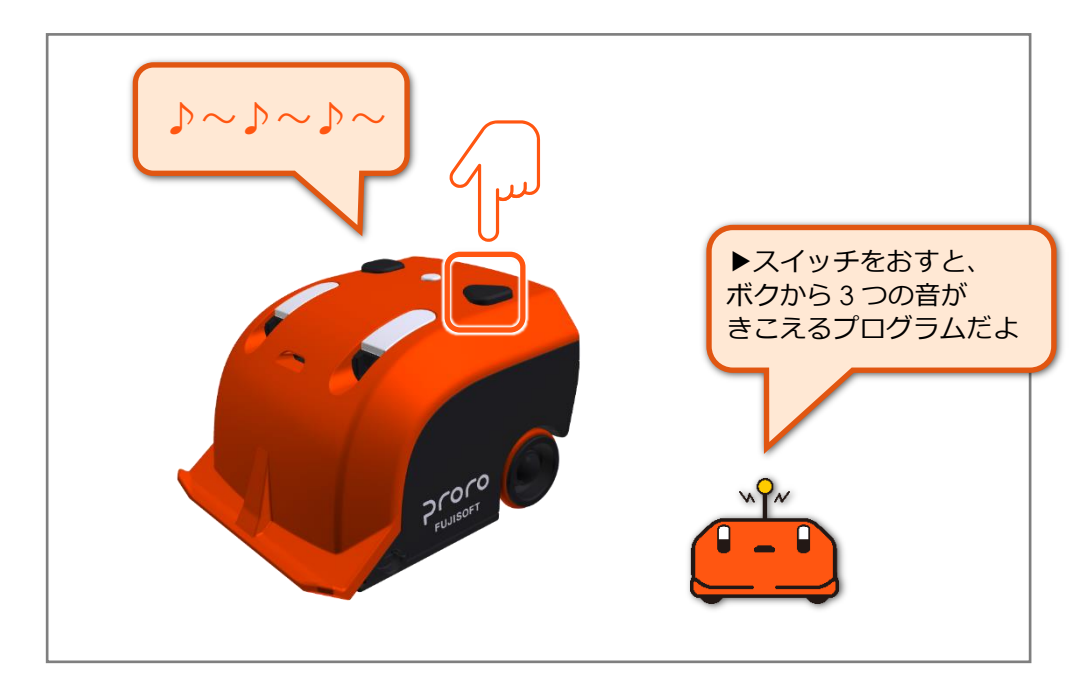

ブロックをくみたてよう

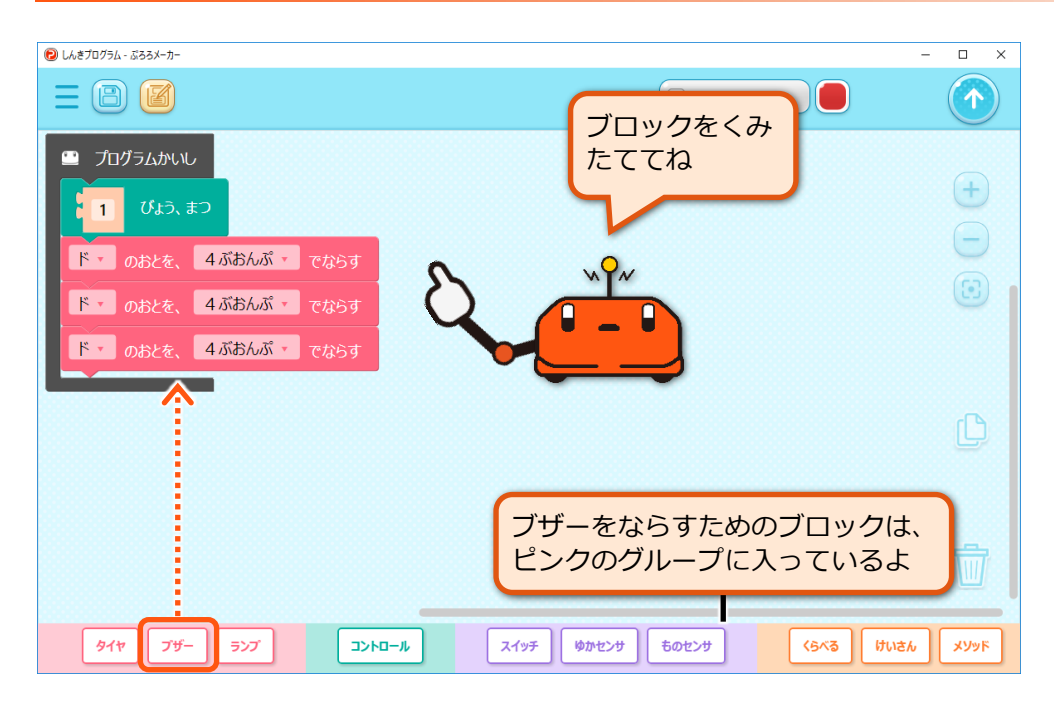

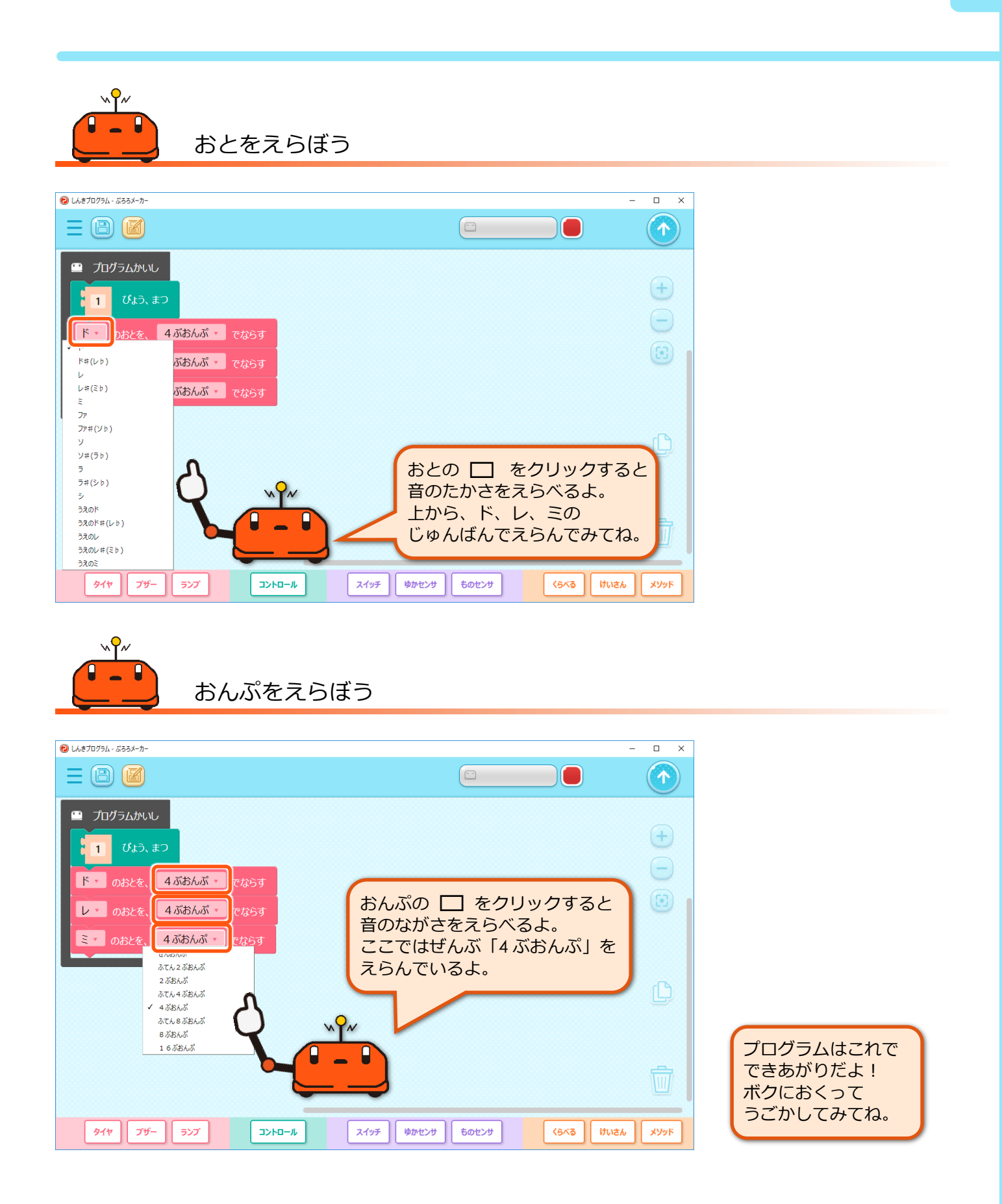

# <span id="page-18-0"></span>3 うごかしてみよう

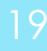

初 級

### <span id="page-18-1"></span>**まえにすすませる**

プロロのタイヤを動かして、前に進ませてみましょう。

#### 確認

■ プロロが動ける広い場所は用意してありますか? ■ ぷろろメーカーとプロロは接続されていますか?

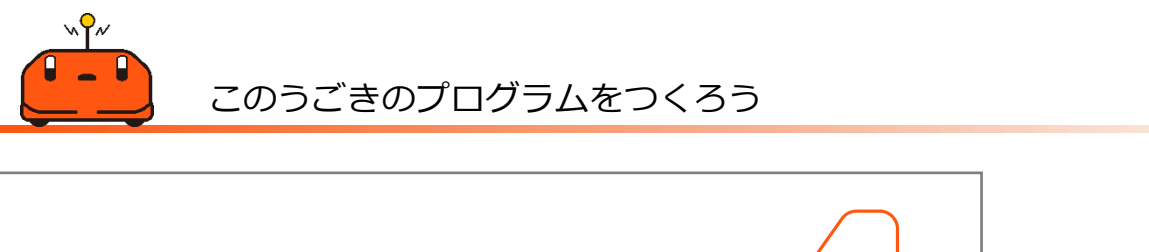

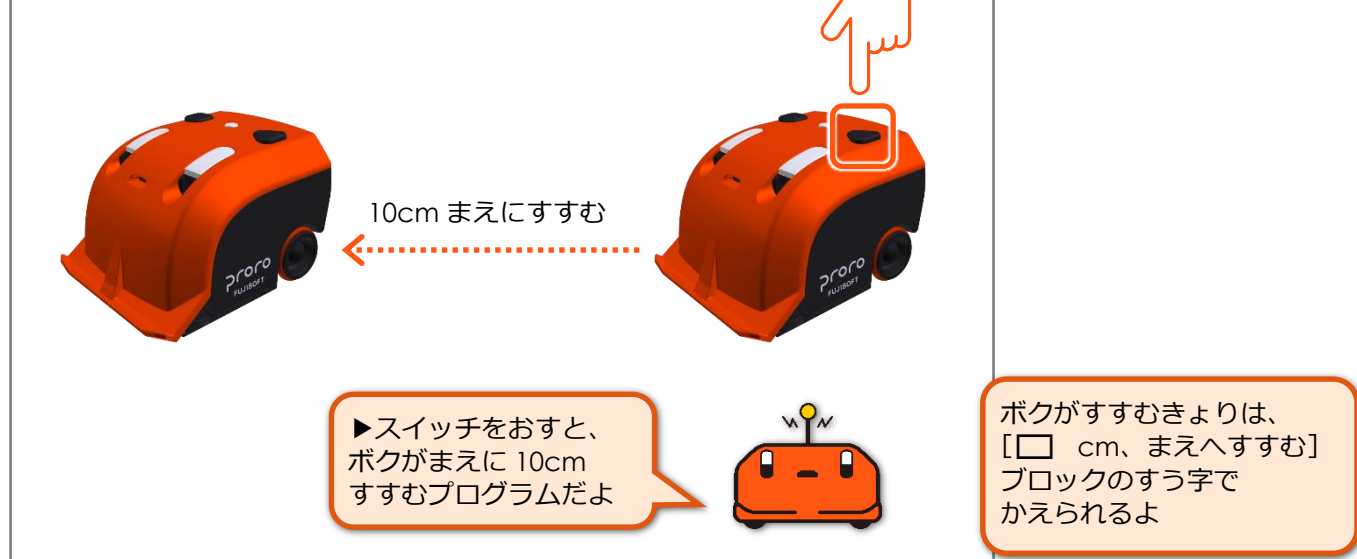

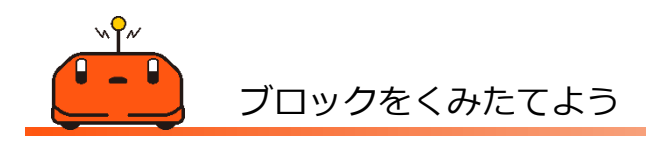

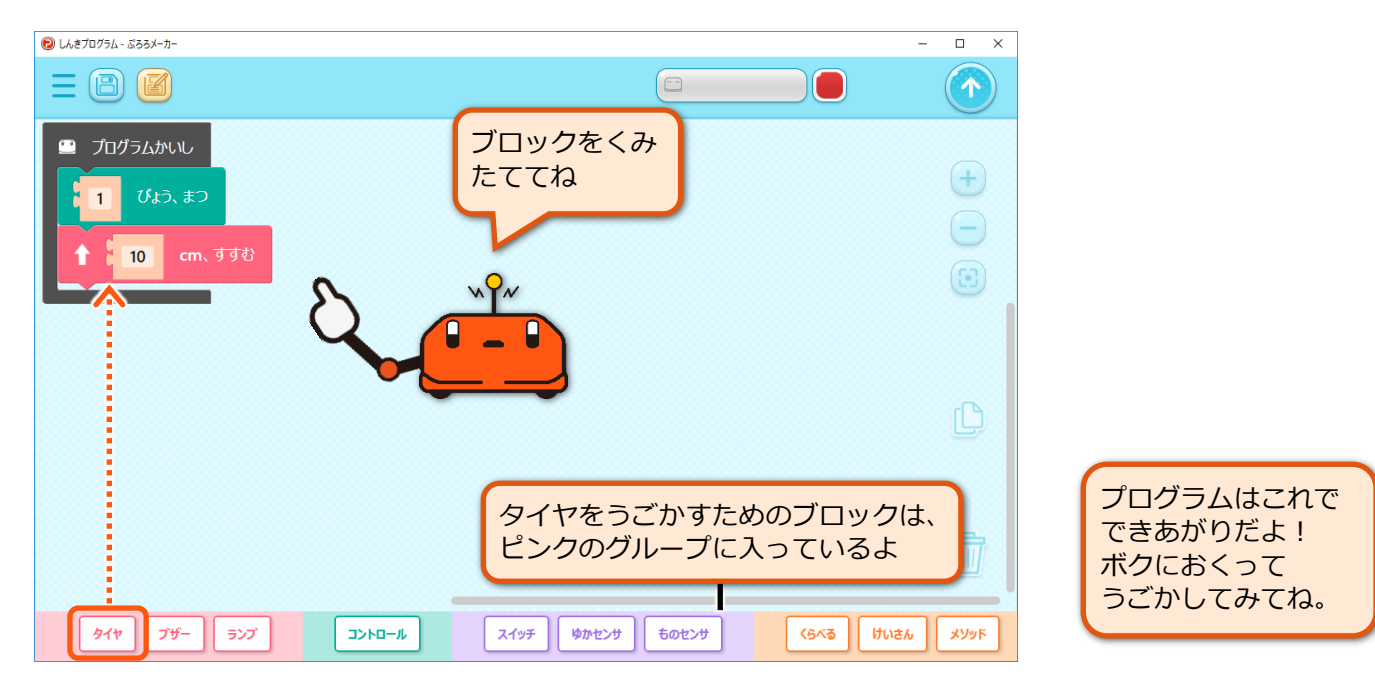

# <span id="page-19-0"></span>**まえとうしろにすすませる**

前に進ませるプログラムにブロックを追加して、 もとの場所に戻るためのプログラムを作ってみましょ う。

#### 確認

■ プロロが動ける広い場所は用意してありますか? ■ ぷろろメーカーとプロロは接続されていますか?

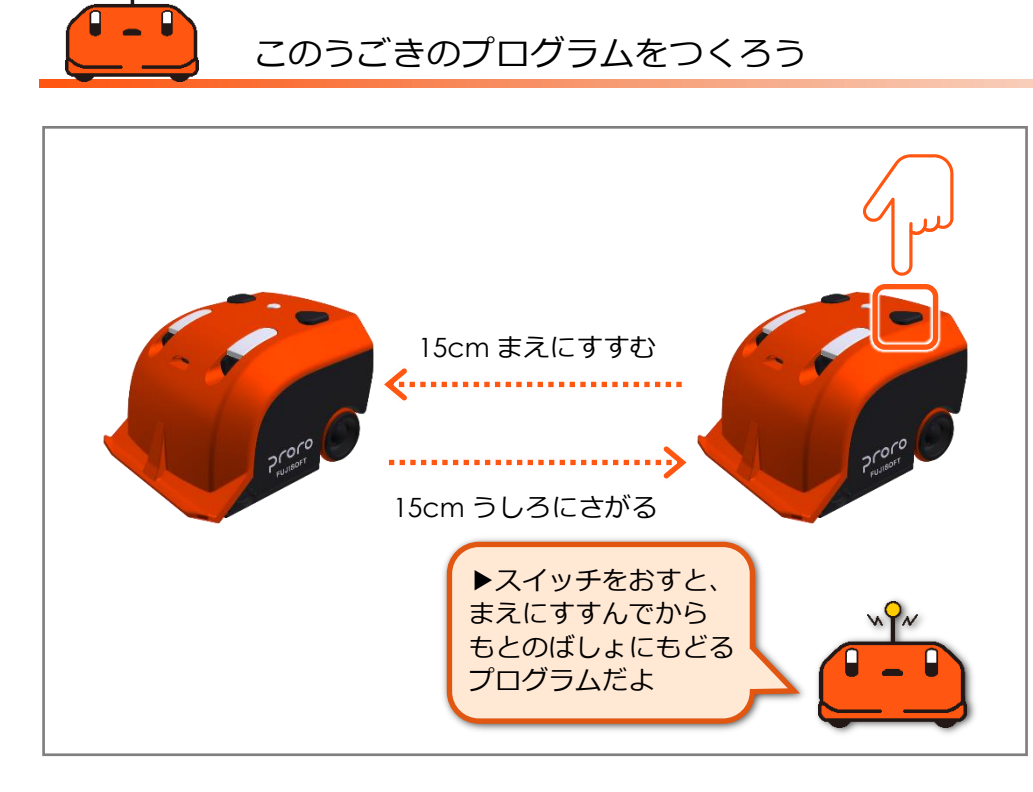

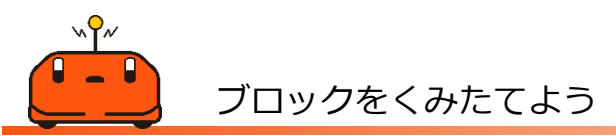

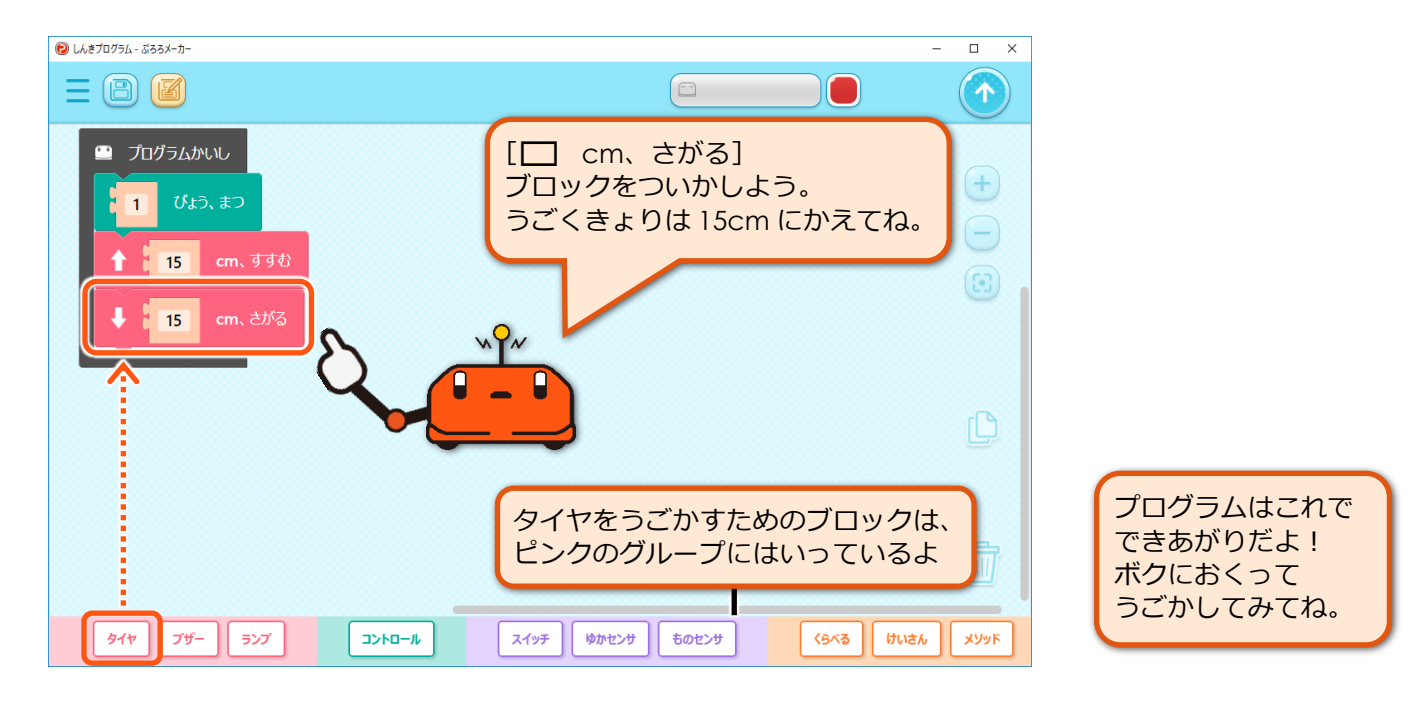

### <span id="page-20-0"></span>**かいてんさせる**

前後に進ませるプログラムにブロックを追加して、 プロロを回転させてみましょう。

### 確認 ■ プロロが動ける広い場所は用意してありますか?

■ ぷろろメーカーとプロロは接続されていますか?

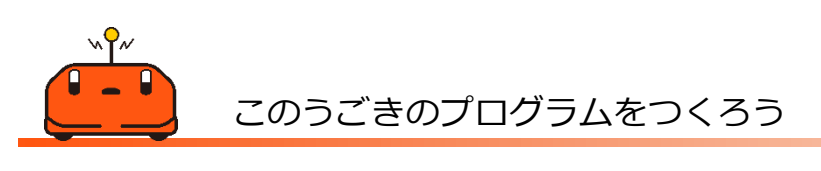

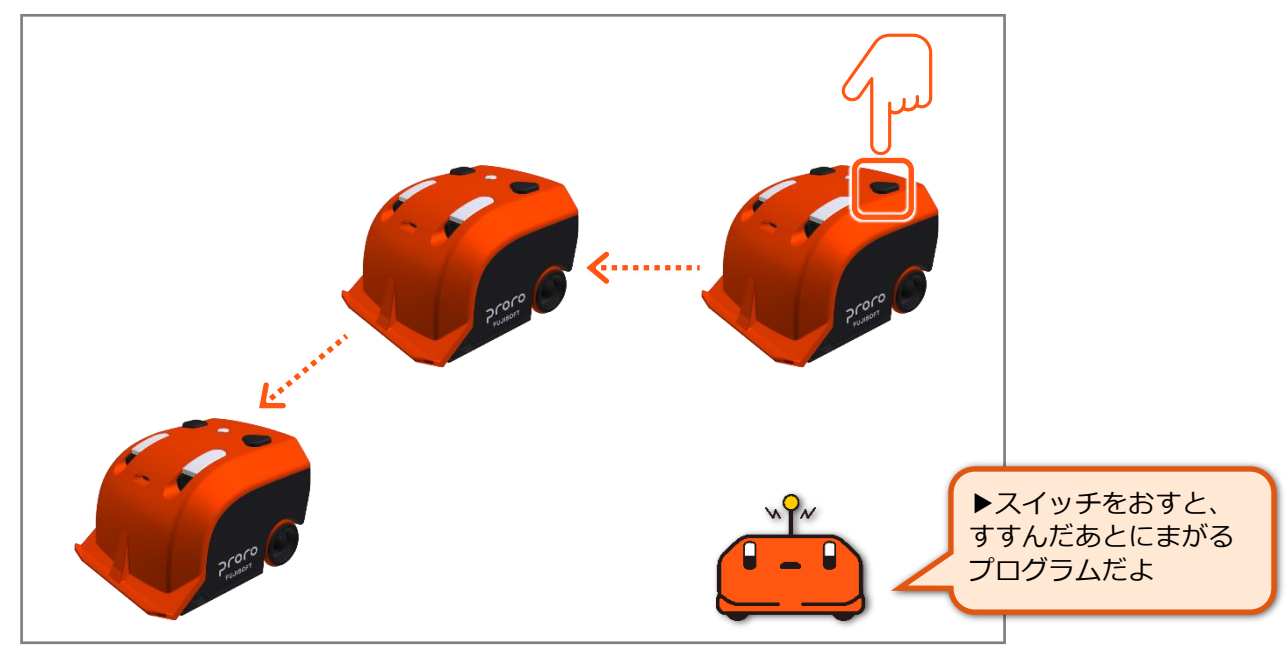

ブロックをくみたてよう

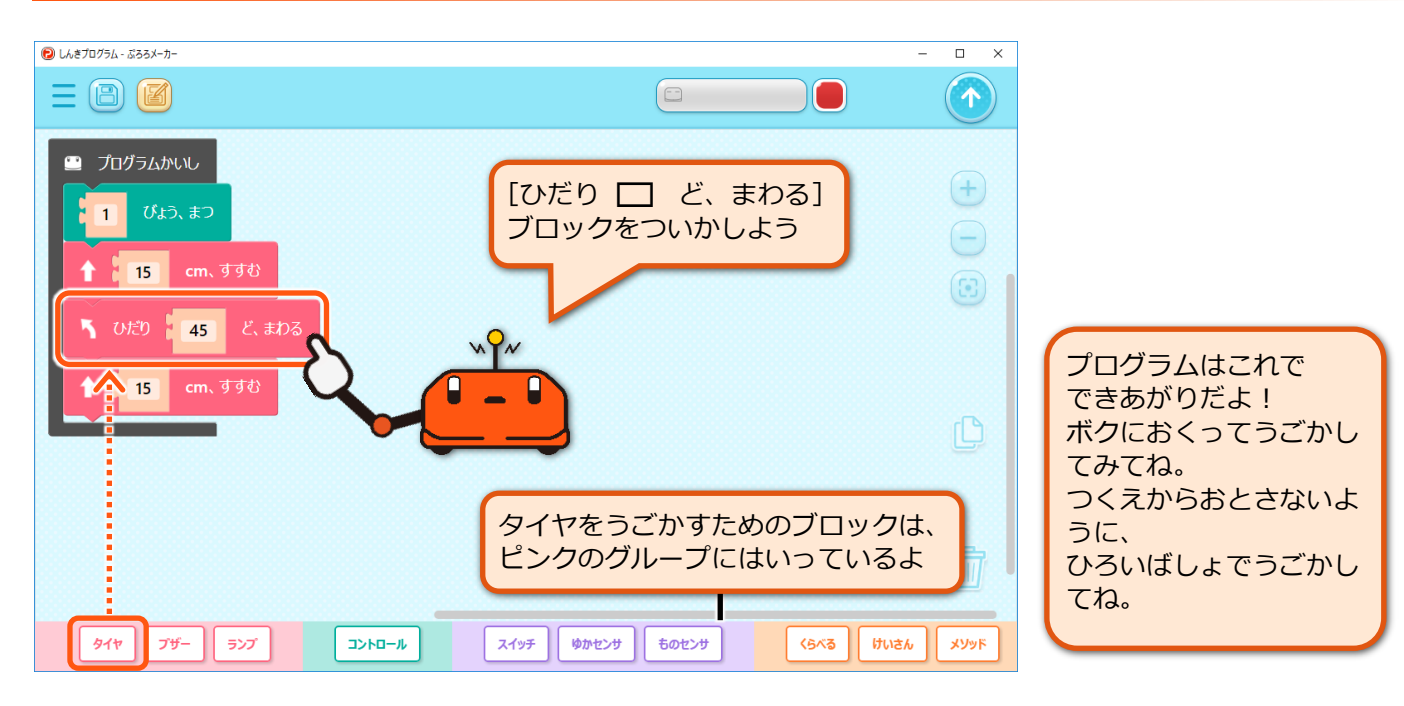

### <span id="page-21-0"></span>**じゆうにうごかす**

動きのブロックをくみあわせて、プロロにいろいろな 動きをさせてみましょう。

確認 ■ プロロが動ける広い場所は用意してありますか? ■ ぷろろメーカーとプロロは接続されていますか?

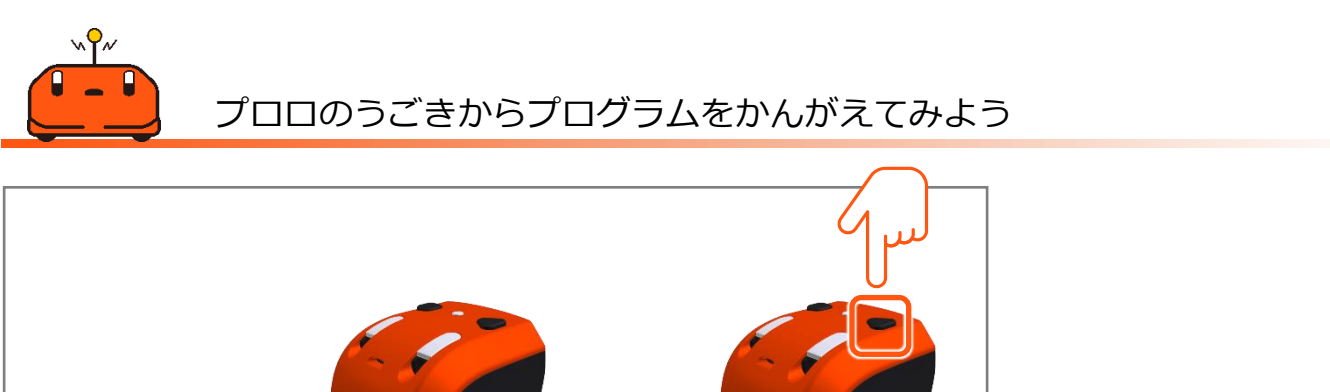

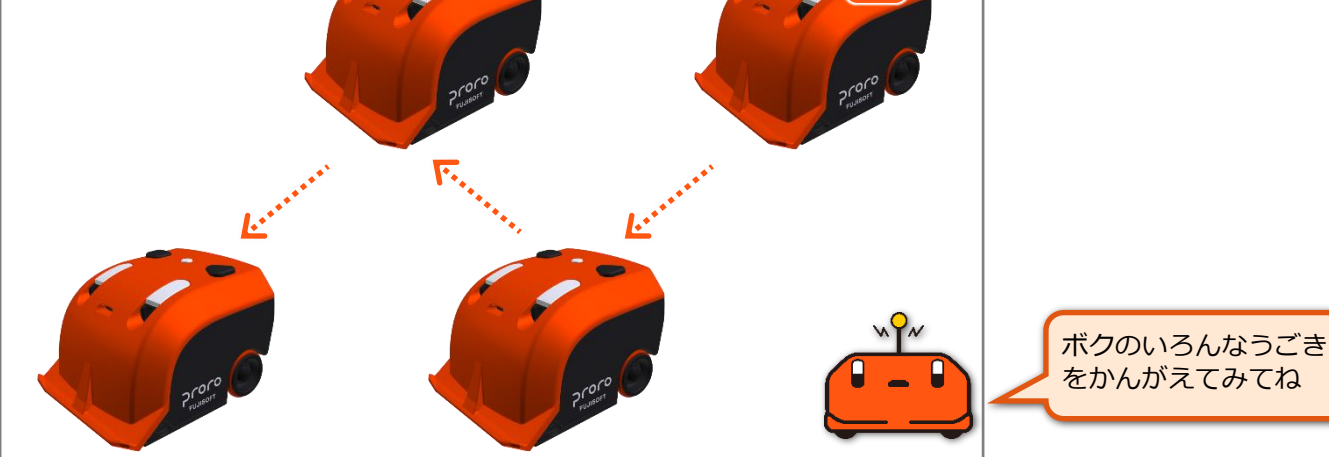

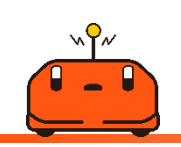

かんがえたうごきをプログラミングしてみよう

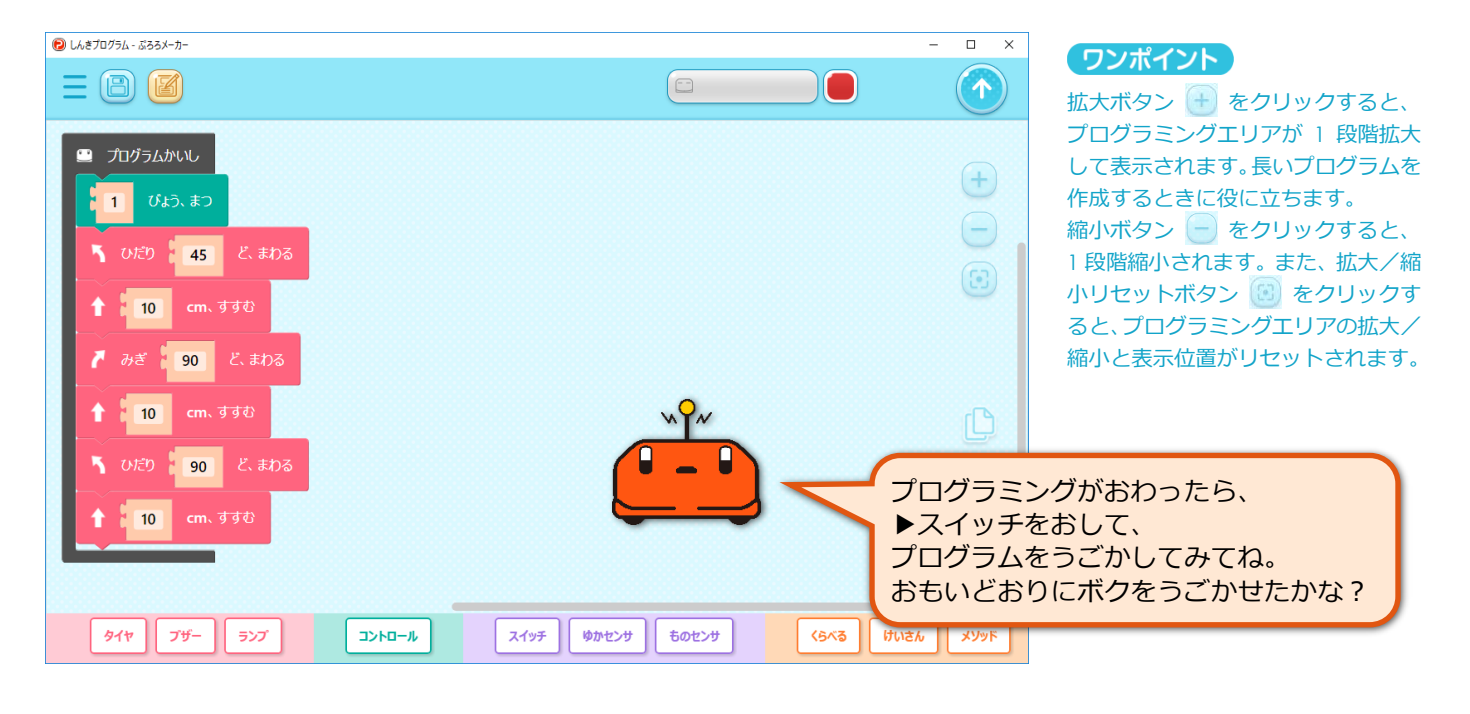

初 …<br>級

# <span id="page-22-0"></span>4 まとめのプログラム

初 級

### <span id="page-22-1"></span>**きゅうきゅうしゃのプログラムをつ くってみよう**

ここまで覚えたプログラムを活用して、救急車のプロ グラムを作ってみましょう。

確認 ■ プロロが動ける広い場所は用意してありますか? ■ ぷろろメーカーとプロロは接続されていますか?

![](_page_22_Picture_5.jpeg)

![](_page_22_Figure_6.jpeg)

きほんのブロックをくみたてよう

![](_page_22_Figure_9.jpeg)

![](_page_23_Figure_1.jpeg)

# <span id="page-24-0"></span>中級編 センサを使ってみよう

![](_page_24_Picture_27.jpeg)

# <span id="page-25-0"></span>1 ものセンサをつかってみよう

![](_page_25_Picture_1.jpeg)

### <span id="page-25-1"></span>**ものをみつけたらランプをひからせ る**

物があるときはランプが光り、物がないときはランプ が消えるプログラムを作ってみましょう。

確認 ■ ぷろろメーカーとプロロは接続されていますか?

このうごきのプログラムをつくろう **!** 11 手をかざす ▶スイッチをおすと、 ボクのまえに手をかざした **…** ときに、ランプがひかる プログラムだよ 手をどける 4. . . . . . . . . . . . . . . . . .

きほんのブロックをくみたてよう

![](_page_25_Figure_8.jpeg)

この例は、これまでのように何回か動 きを実行して止まるプログラムでは なく、プロロが判断と動作を繰り返す ことができるように、[ずっと、くり かえす]ブロックで[もし~]を囲み ます。

![](_page_25_Picture_10.jpeg)

![](_page_26_Figure_1.jpeg)

### <span id="page-27-0"></span>**ものをみつけたらブレーキをかける**

物をみつけたらランプを光らせるプログラムに手を 加えて、物があるときは止まり、物がないときは前に 進むプログラムにしてみましょう。

### 確認

■ プロロが動ける広い場所は用意してありますか? ■ ぷろろメーカーとプロロは接続されていますか?

![](_page_27_Picture_5.jpeg)

![](_page_27_Picture_6.jpeg)

ブロックをついかしてみよう

![](_page_27_Figure_9.jpeg)

# <span id="page-28-0"></span>2 ゆかセンサをつかってみよう

### <span id="page-28-1"></span>**ゆかがみどりいろになったらていし させる**

プロロを動かして、床が緑色になったら停止させる プログラムを作ってみましょう。

#### 確認

■ プロロが動ける広い場所は用意してありますか? ■ ぷろろメーカーとプロロは接続されていますか?

![](_page_28_Picture_5.jpeg)

![](_page_28_Picture_6.jpeg)

![](_page_28_Picture_7.jpeg)

きほんのブロックをくみたてよう

![](_page_28_Figure_9.jpeg)

![](_page_29_Figure_1.jpeg)

### <span id="page-30-0"></span>**まるをなぞらせる**

床が緑色になったら停止させるプログラムに手を加え て、プロロを黒で描かれた円の上をなぞるように動か してみましょう。

#### 確認

■ プロロが動ける広い場所は用意してありますか? ■ ぷろろメーカーとプロロは接続されていますか?

![](_page_30_Figure_5.jpeg)

![](_page_30_Figure_6.jpeg)

プロロに右回りで円をなぞらせたい ときは、[みぎ(↗)のゆかセンサが、 □] を選びます。

逆に、左回りで円をなぞらせたいとき は、左前にある黒い線を判別させるた めに、[ひだり(↖)のゆかセンサが、 □] を選びます。

![](_page_31_Figure_1.jpeg)

級

# <span id="page-32-0"></span>**ひょうたんをなぞらせる**

床センサを使って、ひょうたん型をトレースさせるプ ログラムを作ってみましょう。

# 確認

■ プロロが動ける広い場所は用意してありますか? ■ ぷろろメーカーとプロロは接続されていますか?

![](_page_32_Picture_5.jpeg)

きほんのブロックをくみたてよう-その 1

![](_page_32_Picture_8.jpeg)

![](_page_33_Figure_1.jpeg)

### <span id="page-34-0"></span>**8の字をなぞらせる**

床センサを使って、8 の字をトレースするプログラムを 作ってみましょう。

# 確認

■ プロロが動ける広い場所は用意してありますか? ■ ぷろろメーカーとプロロは接続されていますか?

![](_page_34_Figure_5.jpeg)

きほんのブロックをくみたてよう

![](_page_34_Figure_8.jpeg)

8 の字には、次の 4 つのエリアがあり ます。

- まっすぐな線
- 中心のクロスする線
- 右に曲がる線
- 左に曲がる線

ここでは、「もし~」のブロックを 4 つ置いて、それぞれのエリアにいる ときにプロロをどのように進ませる かをプログラミングします。

[▭ および ▭]ブロックは、「もし ~」のブロックに、2 つの条件に両方 ともあてはまる場合を指定するとき に配置します。

# くろいせんの上をすすむときのうごきをプログラミングしよう-その 1

![](_page_35_Figure_3.jpeg)

![](_page_35_Picture_4.jpeg)

スイッチ ゆかセンサ ものセンサ

くらべる | けいさん | メソッド

■ ひだり(へ)のゆかセンサが、 <mark>○しろいろ ▼ 』 および 「</mark> みぎ(ノ)のゆかセンサが、 <mark>● くろいろ ▼</mark>

■ ひだり(へ)のゆかセンサが、 ● くろいろ ▼ | および ■ みぎ(ノ)のゆかセンサが、 ○しろいろ ▼

コントロール

ひだりのタイヤを まえにまわす ▼ みぎのタイヤを<mark>とめる、</mark>

ひだりのタイヤを とめる <sub>。</sub><br>そのタイヤを まえにまわす・

タイヤ ブザー

∣∍⊳ਾ

は、ブロックまたは一番外側に あるブロックをコピー&ペー ストボタン □ にドラッグ& ドロップします。

プログラムはこれで できあがりだよ! ボクにおくって うごかしてみてね。

36

# <span id="page-36-0"></span>3 まとめのプログラム

<span id="page-36-1"></span>![](_page_36_Picture_1.jpeg)

色が描いてある円の上をトレースしながらチューリッ プのメロディをならすプログラムを作ってみましょう。 ■ プロロが動ける広い場所は用意してありますか? ■ ぷろろメーカーとプロロは接続されていますか?

![](_page_36_Figure_4.jpeg)

確認

![](_page_36_Picture_5.jpeg)

ラインをなぞるメソッドをくみたてよう

![](_page_36_Figure_7.jpeg)

ラインをトレースするプログラムは 「メソッド」として、べつにくみたて るよ。メソッドには「ライントレー ス」というなまえをつけてね。 そうすれば、[メソッド]のグループ から「ライントレース」ブロックを いつでもとりだせるようになるよ。

> 多くのプログラミング言語では、何か をするためのプログラムをメインの プログラムの外に作成しておき、必要 に応じて呼び出すことができます。 このひとかたまりのプログラムのこ とを「メソッド」と呼びます。 メソッドを利用することで、メインの プログラムの中で同じプログラムを 繰り返さずに済むようになります。

![](_page_37_Figure_1.jpeg)

中 級

38

<span id="page-38-0"></span>![](_page_38_Picture_1.jpeg)

最後に、課題として、プロロを使った遊びかたをいくつ か紹介します。ここまでのサンプルを振り返りながら、 プログラムを作ってみましょう。

■ プロロが動ける広い場所は用意してありますか? ■ ぷろろメーカーとプロロは接続されていますか?

# やってみよう 1 プロロでボーリング

確認

![](_page_38_Picture_5.jpeg)

![](_page_38_Picture_6.jpeg)

中 級 編

<span id="page-39-0"></span>![](_page_39_Picture_0.jpeg)

![](_page_39_Picture_22.jpeg)

キミも未来のプログラマー はじめての proro プログラミング

富士ソフト株式会社

〒231-8008 神奈川県横浜市中区桜木町 1-1

2020 年 09 月 30 日 初版

Copyright© 2020 FUJISOFT INCORPORATED, All rights reserved.